illumına

# Guida di consultazione del software MiSeq® Reporter per i saggi IVD

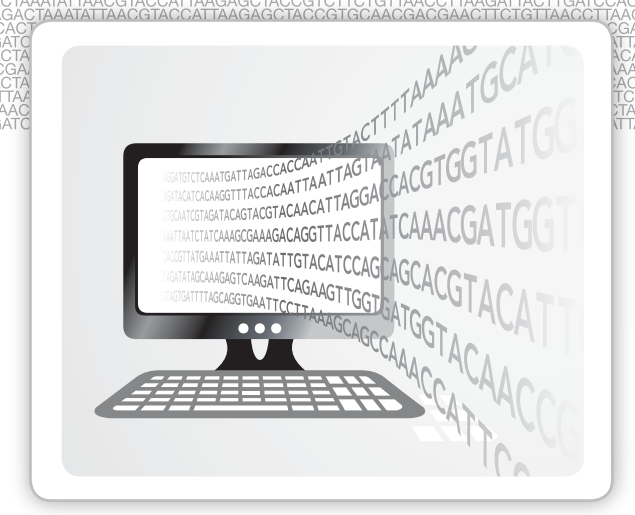

PER USO DIAGNOSTICO IN VITRO

DI PROPRIETÀ DI ILLUMINA Documento n. 1000000015840 v03 ITA English Source: 15038356 v03 Aprile 2020

Questo documento e il suo contenuto sono di proprietà di Illumina, Inc. e delle aziende ad essa affiliate ("Illumina") e sono destinati esclusivamente ad uso contrattuale da parte dei clienti di Illumina, per quanto concerne l'utilizzo dei prodotti qui descritti, con esclusione di qualsiasi altro scopo. Questo documento e il suo contenuto non possono essere usati o distribuiti per altri scopi e/o in altro modo diffusi, resi pubblici o riprodotti, senza previa approvazione scritta da parte di Illumina. Mediante questo documento, Illumina non trasferisce a terzi alcuna licenza ai sensi dei suoi brevetti, marchi, copyright, o diritti riconosciuti dal diritto consuetudinario, né diritti similari di alcun genere.

Al fine di assicurare un uso sicuro e corretto dei prodotti qui descritti, le istruzioni riportate in questo documento devono essere scrupolosamente ed esplicitamente seguite da personale qualificato e adeguatamente formato. Leggere e comprendere a fondo tutto il contenuto di questo documento prima di usare tali prodotti.

LA LETTURA INCOMPLETA DEL CONTENUTO DEL PRESENTE DOCUMENTO E IL MANCATO RISPETTO DI TUTTE LE ISTRUZIONI IVI CONTENUTE POSSONO CAUSARE DANNI AL/I PRODOTTO/I, LESIONI PERSONALI A UTENTI E TERZI E DANNI MATERIALI E RENDERANNO NULLA QUALSIASI GARANZIA APPLICABILE AL/I PRODOTTO/I.

ILLUMINA NON SI ASSUME ALCUNA RESPONSABILITÀ DERIVANTE DALL'USO IMPROPRIO DEL/DEI PRODOTTO/I QUI DESCRITTI (INCLUSI SOFTWARE O PARTI DI ESSO).

© 2020 Illumina, Inc. Tutti i diritti riservati.

Tutti i marchi di fabbrica sono di proprietà di Illumina, Inc. o dei rispettivi proprietari. Per informazioni specifiche sui marchi di fabbrica, visitare la pagina Web [www.illumina.com/company/legal.html](http://www.illumina.com/company/legal.html).

# <span id="page-2-0"></span>Cronologia revisioni

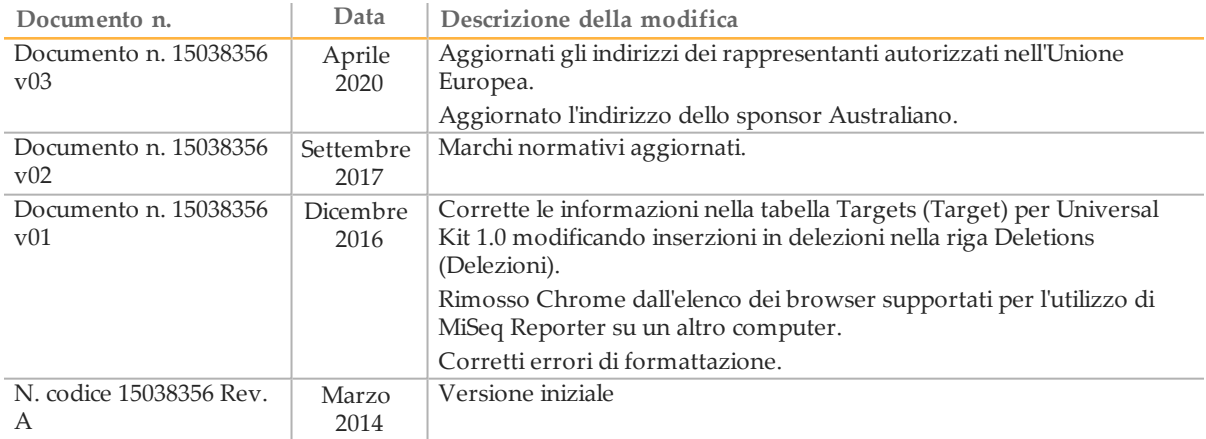

# <span id="page-3-0"></span>Sommario

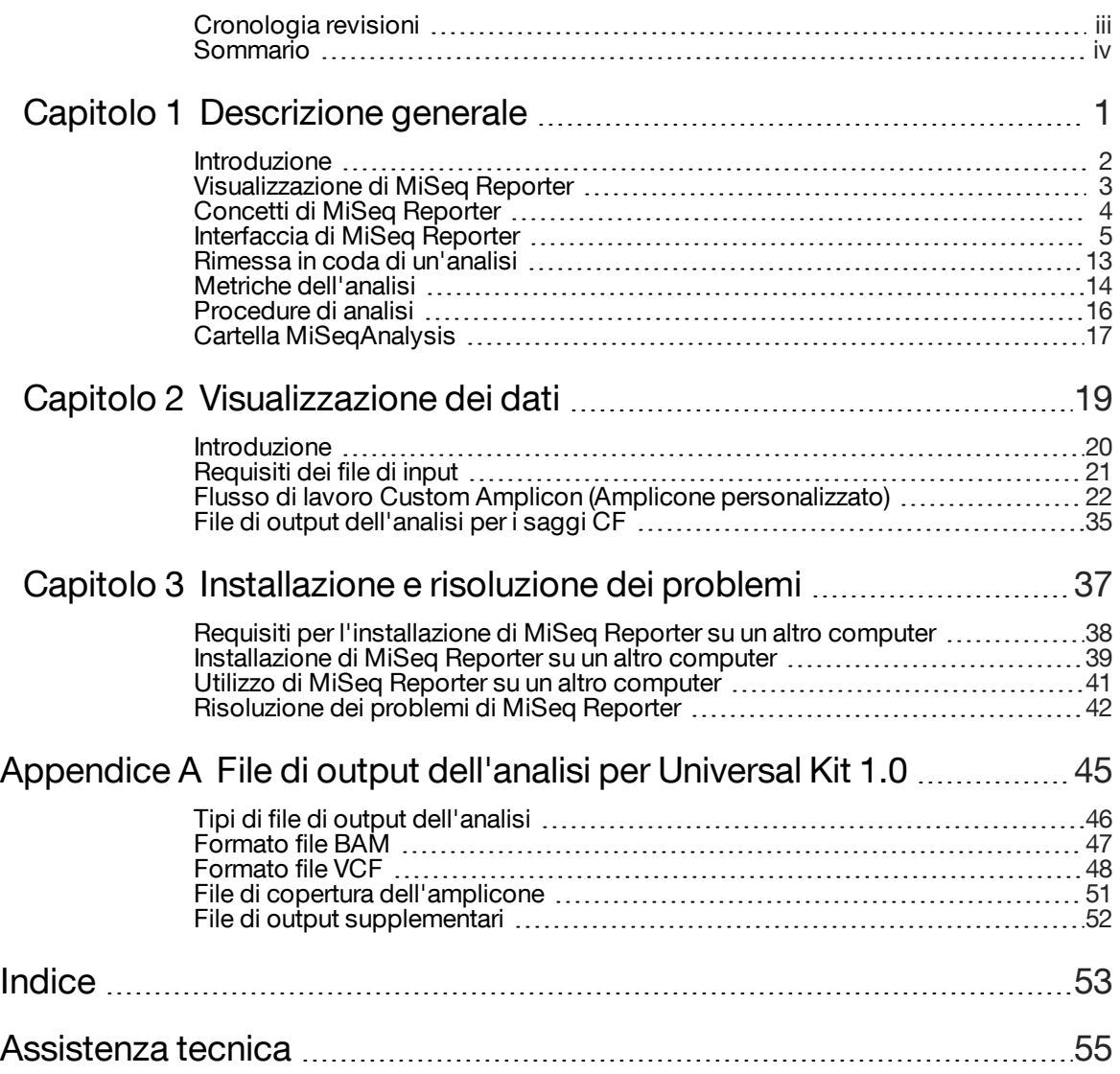

[Questa pagina è stata lasciata intenzionalmente vuota]

# <span id="page-5-0"></span>Descrizione generale

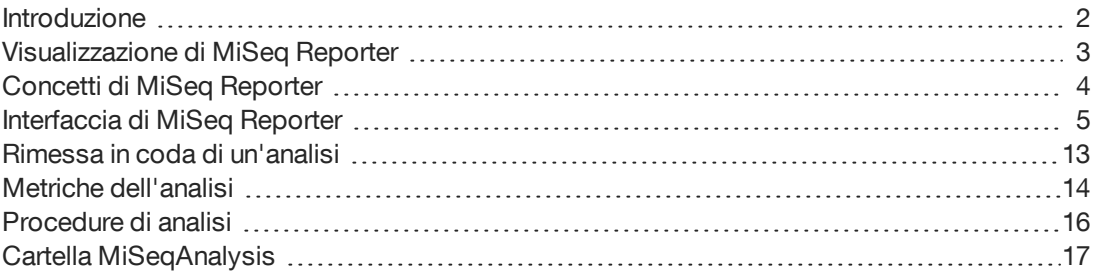

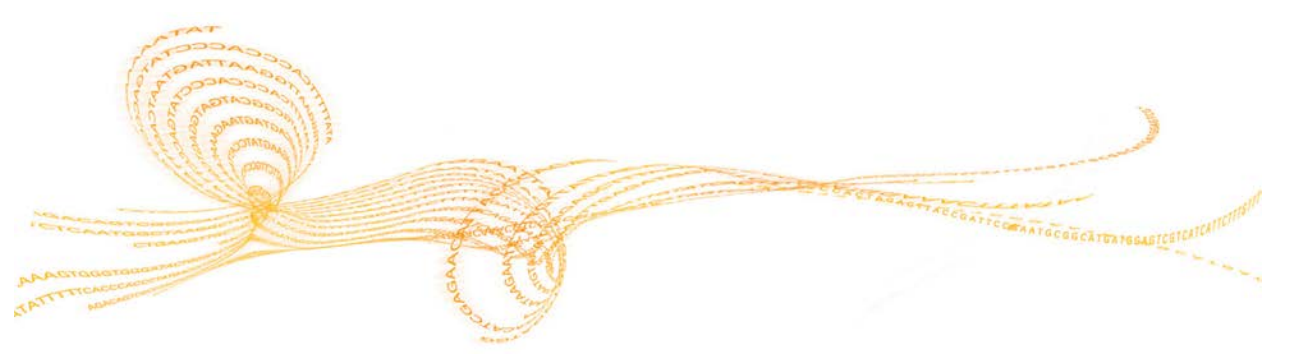

<span id="page-6-2"></span><span id="page-6-0"></span>Lo strumento MiSeqDx™ è costituito da tre applicazioni software che operano in sequenza per produrre immagini dei cluster sulla cella a flusso, eseguire l'analisi delle immagini e l'identificazione delle basi ed effettuare l'analisi secondaria integrata sullo strumento.

- } Durante la corsa, MiSeq Operating Software (MOS) acquisisce le immagini dei cluster sulla cella a flusso per l'analisi delle immagini, inoltre lavora sul piano portacelle, invia i comandi per dispensare i reagenti e modifica le temperature della cella a flusso.
- } Il software integrato per l'analisi primaria in tempo reale (Real Time Analysis, RTA) esegue l'analisi delle immagini e l'identificazione delle basi e assegna un punteggio qualitativo a ciascuna base per ciascun ciclo man mano che la corsa avanza. Il completamento dell'analisi primaria mediante RTA avvia MiSeq Reporter per iniziare l'analisi secondaria.
- } MiSeq Reporter esegue sullo strumento l'analisi secondaria sulle identificazioni delle basi e sui punteggi qualitativi generati da RTA durante la corsa di sequenziamento. MiSeq Reporter viene eseguito come un servizio Windows e viene visualizzato come un browser web. In alternativa può essere installato su un altro computer. Per ulteriori informazioni, vedere *[Installazione di MiSeq Reporter su un altro computer](#page-43-0)* a pagina 39.

#### Informazioni sulle applicazioni del servizio Windows

<span id="page-6-3"></span>Le applicazioni di servizio Windows service eseguono funzioni specifiche senza l'intervento dell'utente e continuano a funzionare in background durante l'esecuzione di Windows. Poiché opera come applicazione del servizio Windows, MiSeq Reporter avvia automaticamente l'analisi secondaria al termine dell'analisi primaria.

#### Sequenziamento durante l'analisi

<span id="page-6-1"></span>Le risorse di calcolo dello strumento MiSeqDx sono dedicate al sequenziamento oppure all'analisi. Se si avvia un'altra corsa di sequenziamento su MiSeqDx prima che l'analisi secondaria di una corsa precedente sia stata completata, viene visualizzata una finestra di dialogo di conferma. Dopo aver confermato la corsa di sequenziamento, l'analisi secondaria si arresta.

Per riavviare l'analisi secondaria, utilizzare la funzione **Requeue** (Rimetti in coda) sull'interfaccia di MiSeq Reporter una volta completata la nuova corsa di sequenziamento. In tal caso, l'analisi secondaria riprende dall'inizio.

# <span id="page-7-0"></span>Visualizzazione di MiSeq Reporter

<span id="page-7-1"></span>L'interfaccia di MiSeq Reporter può essere visualizzata solo mediante un browser Web. Per visualizzare l'interfaccia di MiSeq Reporter, aprire un qualsiasi browser Web su un computer con accesso alla stessa rete dello strumento MiSeqDx. Quindi collegarsi al servizio HTTP sulla porta **8042** mediante uno dei metodi seguenti:

} Connessione utilizzando l'indirizzo IP dello strumento seguito da 8042.

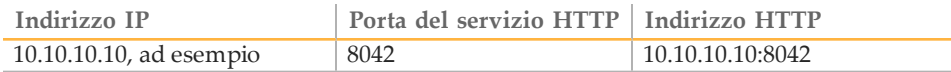

} Connessione utilizzando un nome di rete per MiSeqDx seguito da 8042

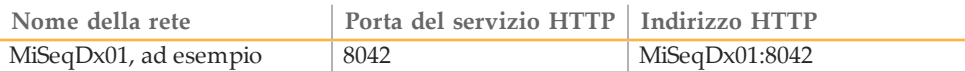

Per le installazioni di MiSeq Reporter su un altro computer, collegarsi con il metodo utilizzato per le applicazioni di servizio installate sullo strumento, **localhost** seguito da 8042.

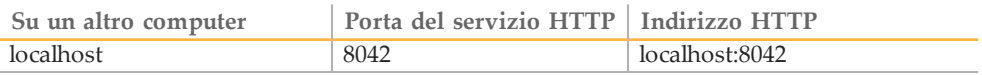

Per ulteriori informazioni, vedere *[Installazione di MiSeq Reporter su un altro computer](#page-43-0)* a [pagina 39](#page-43-0).

# <span id="page-8-0"></span>Concetti di MiSeq Reporter

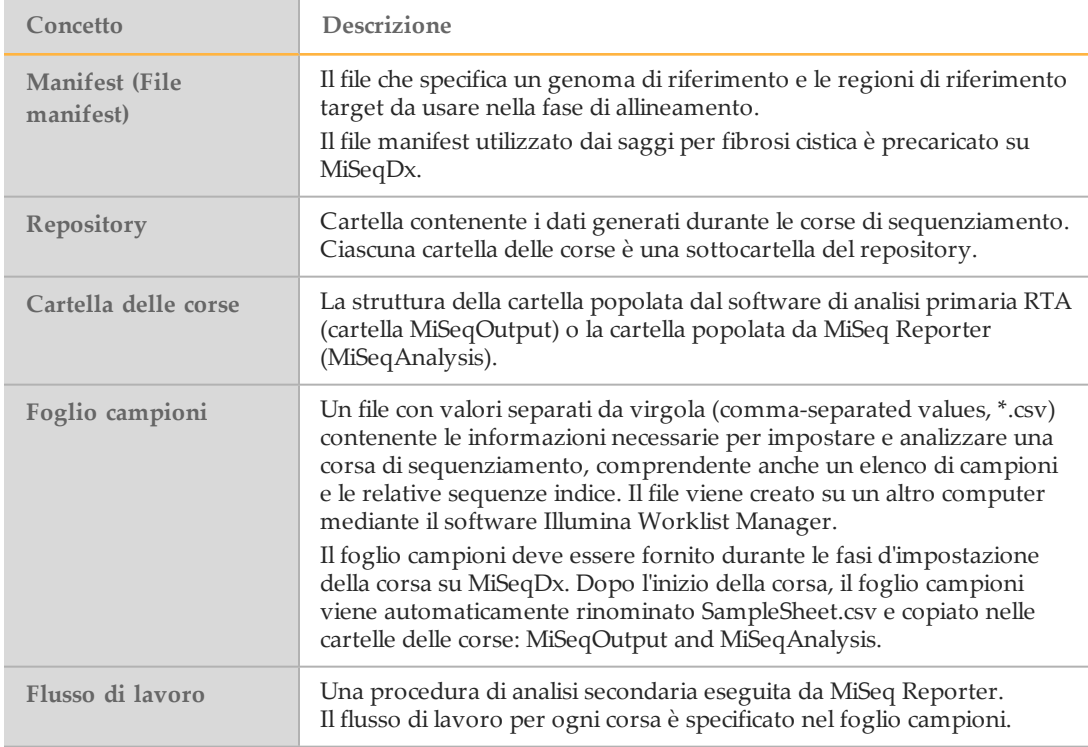

<span id="page-8-1"></span>I seguenti concetti e i termini sono utilizzati in MiSeq Reporter.

# <span id="page-9-0"></span>Interfaccia di MiSeq Reporter

Quando MiSeq Reporter si apre nel browser, viene visualizzata la schermata principale con un'immagine dello strumento al centro. Le icone Settings (Impostazioni) e Help (Guida) si trovano nell'angolo in alto a destra, mentre nell'angolo in alto a sinistra si trova la scheda Analyses (Analisi).

- } **MiSeq Reporter Help** (Guida di MiSeq Reporter): selezionare l'icona Help (Guida) per aprire la documentazione di MiSeq Reporter nella finestra del browser.
- **| Settings** (Impostazioni): selezionare l'icona Settings (Impostazioni) **| per modificare il** percorso dell'URL del server e del repository.
- } Scheda **Analyses** (Analisi): selezionare Analyses (Analisi) per espandere la scheda. Nella scheda Analyses (Analisi) è riportato un elenco di corse di analisi completate, messe in coda o in corso.

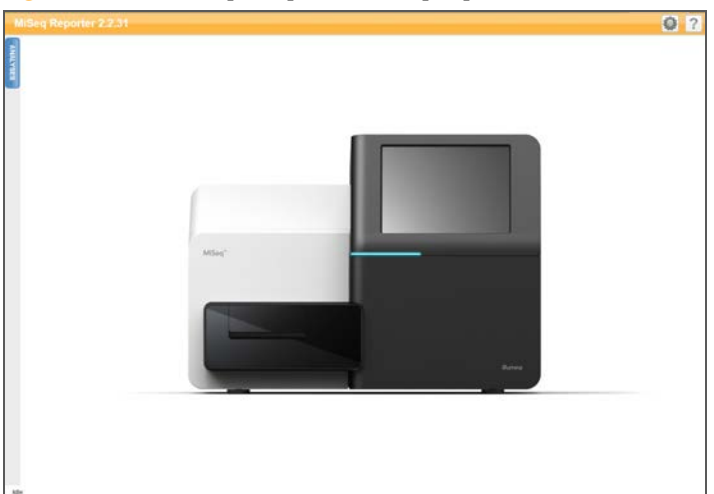

Figura 1 Schermata principale di MiSeq Reporter

#### <span id="page-9-1"></span>Impostazioni dell'URL del server o del repository

<span id="page-9-2"></span>Per modificare l'URL del server e il percorso del repository, utilizzare la funzione Settings (Impostazioni)  $\mathbb{Q}$ :

- } **Server URL** (URL del server): il server su cui viene eseguito MiSeq Reporter.
- } **Repository path** (Percorso del repository): posizione della cartella di analisi in cui vengono scritti i file di output.

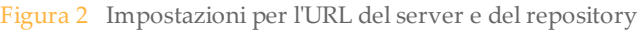

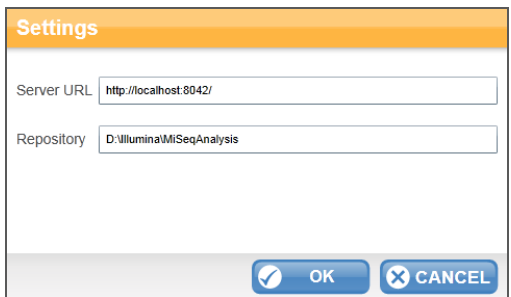

Di solito non è necessario modificare queste impostazioni a meno che MiSeq Reporter non venga eseguito su un altro computer. In tal caso, impostare il percorso del repository nella

#### Scheda Analyses (Analisi)

<span id="page-10-0"></span>Nella scheda Analyses (Analisi) sono elencate tutte le corse di sequenziamento che si trovano nel repository specificato. Da questa scheda è possibile aprire i risultati di qualsiasi corsa fra quelle elencate, oppure è possibile rimettere in coda per l'analisi una corsa selezionata.

Selezionare l'icona Refresh Analysis List (Aggiorna elenco analisi) **e** nell'angolo in alto a destra per aggiornare l'elenco in qualsiasi momento.

Figura 3 Scheda Analyses (Analisi) allargata

|                 |              | <b>Analyses</b> |                                                  |                        |         |  |
|-----------------|--------------|-----------------|--------------------------------------------------|------------------------|---------|--|
| <b>ANALYSES</b> | Completed    |                 |                                                  |                        |         |  |
|                 | <b>State</b> | Type            | Run                                              | Completed On           | Requeue |  |
|                 |              | C               | 121017 M00369 0075 A000000000-A1AH1              | 10/17/2012 11:01:03 AM | n       |  |
|                 |              | C               | WG230 1                                          | 10/15/2012 11:43:30 AM |         |  |
|                 |              | с               | WG230 1                                          | 10/13/2012 10:44:41 PM |         |  |
|                 |              | Ċ               | WG231                                            | 10/12/2012 4:39:06 PM  |         |  |
|                 |              | C               | WG226 121005 M00231 0034 000000000-A1B5D         | 10/8/2012 9:17:03 AM   |         |  |
|                 |              | c               | 121002 M00369 0095 A000000000-A1RNR              | 10/3/2012 7:55:32 PM   |         |  |
|                 |              | C               | JS093_WREPORT_120927_M00231_0032_000000000-A1NUG | 10/1/2012 3:11:36 PM   |         |  |

La scheda Analysis (Analisi) è formata dalle colonne State (Stato), Type (Tipo), Run (Corsa), Completed On (Completata il) e Requeue (Rimetti in coda):

} **State** (Stato): indica la situazione attuale dell'analisi mediante una di tre icone di stato.

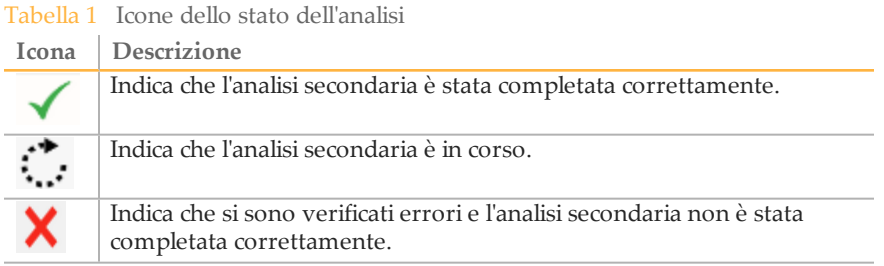

- } **Type** (Tipo): elenca il flusso di lavoro dell'analisi associato a ogni corsa mediante un indicatore rappresentato da una sola lettera. Per i saggi della fibrosi cistica e Universal Kit 1.0, l'indicatore è la lettera **C**.
- } **Run** (Corsa): il nome della cartella delle corse nelle cartelle MiSeqOutput e MiSeqAnalysis.
- } **Completed On** (Completata il): la data in cui è stata completata l'analisi secondaria.
- } **Requeue** (Rimetti in coda): selezionare la casella di controllo per rimettere in coda una particolare procedura da analizzare. Viene visualizzato il pulsante Requeue (Rimetti in coda). Per maggiori informazioni, vedere *[Rimessa in coda di un'analisi](#page-17-0)* a pagina 13.

Quando si rimette in coda un'analisi, la corsa viene visualizzata nella parte inferiore della scheda Analyses (Analisi) e l'icona indica che è in corso.

Figura 4 Corsa in coda nella scheda Analyses (Analisi)

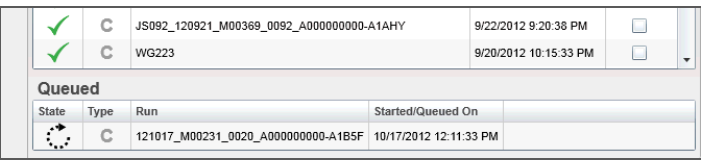

#### Schede di informazioni e risultati delle analisi

Dopo aver selezionato una corsa dalla scheda Analyses (Analisi), le informazioni e i risultati che la riguardano vengono visualizzati in una serie di schede sull'interfaccia MiSeq Reporter: Summary, Details, Analysis Info, Sample Sheet, Logs e Errors (Riepilogo, Dettagli, Informazioni sull'analisi, Foglio campioni, Registri e Errori). Inizialmente vengono visualizzate le informazioni sulle schede Analysis Info (Informazioni sull'analisi) e Sample Sheet (Foglio campioni). Una volta completata l'analisi, tutte le schede si riempiono.

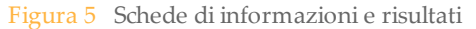

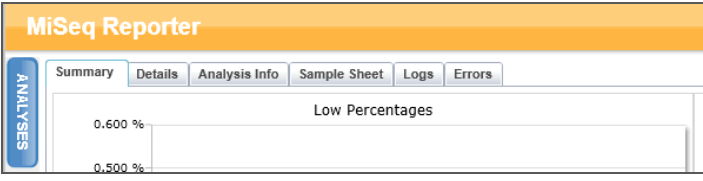

#### <span id="page-11-0"></span>Scheda Summary (Riepilogo)

Nella scheda Summary (Riepilogo) sono riepilogati i risultati dell'analisi. Nella scheda Summary (Riepilogo) sono rappresentati quattro grafici:

- } Grafico **Low Percentages** (Percentuali basse): mostra la determinazione delle fasi (phasing), la predeterminazione delle fasi (prephasing) e le mancate corrispondenze espresse in percentuali. Percentuali basse indicano che le statistiche della corsa sono buone. Per maggiori informazioni, vedere *[Determinazione delle fasi \(phasing\) e](#page-19-0) [predeterminazione delle fasi \(prephasing\)](#page-19-0)* a pagina 15.
- } Grafico **High Percentages** (Percentuali alte): mostra i cluster che attraversano il filtro, l'allineamento a un riferimento e le intensità espressi in percentuali. Percentuali alte indicano che le statistiche della corsa sono buone.
- } Grafico **Clusters** (Cluster): riporta il numero dei cluster non elaborati, dei cluster che attraversano il filtro, dei cluster che non si allineano, dei cluster non associati a un indice e dei duplicati.
- } Grafico **Mismatch** (Mancata corrispondenza): riporta le mancate corrispondenze per ciascun ciclo. Per mancata corrispondenza si intende una differenza fra la lettura del sequenziamento e un genoma di riferimento dopo l'allineamento.

#### Figura 6 Scheda Summary (Riepilogo)

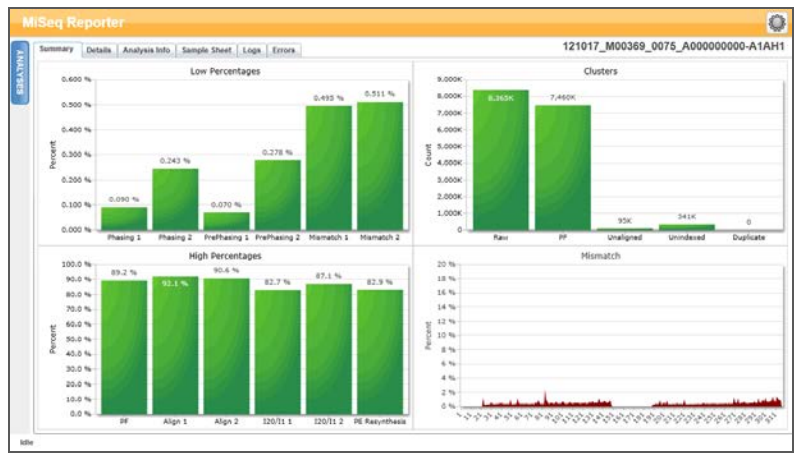

#### <span id="page-12-0"></span>Scheda Details (Dettagli)

Nella scheda Details (Dettagli) sono riportati i dettagli dei risultati dell'analisi. Le tabelle e i grafici seguenti possono essere visualizzati nella scheda Details (Dettagli) in base al saggio o al kit usato:

- } Tabella **Samples** (Campioni): riepiloga i risultati del sequenziamento relativi a ciascun campione.
- } Tabella **Targets** (Target): mostra le statistiche per le regioni target di un campione selezionato. Solo per Universal Kit 1.0.
- } Tabella **Variants** (Varianti): mostra le differenze fra il campione di DNA e il riferimento.
- } Grafico **Coverage** (Copertura): mostra la profondità di sequenziamento del campione misurando il numero di basi presenti nella sequenza campione per ciascuna posizione del riferimento.
- } Grafico **Qscore** (Punteggio qualitativo): mostra il punteggio qualitativo medio, vale a dire la probabilità stimata di errore di un'identificazione delle basi. Per maggiori informazioni vedere *[Grafico Qscore \(Punteggio qualitativo\)](#page-37-0)* a pagina 33.
- } Grafico **Variant Score** (Punteggio varianti): mostra la posizione delle SNV e delle Indel.

Figura 7 Esempio di scheda Details (Dettagli) per il saggio CF 139-Variant

|                | Samples (48) |             |                      |             |                 |                    |                  |                     |                   |                     | $\overline{a}$ $\overline{c}$<br>Search |
|----------------|--------------|-------------|----------------------|-------------|-----------------|--------------------|------------------|---------------------|-------------------|---------------------|-----------------------------------------|
| #              | Sample ID    | Sample Name | Call Rate            | Performance |                 | Control<br>Comment |                  |                     |                   |                     |                                         |
| $\overline{1}$ | NA01445      | NA01445     | 100.00               | Pass        |                 |                    |                  |                     |                   |                     |                                         |
| $\overline{2}$ | NA02828      | NA02828     | 100.00               | Pass        |                 |                    |                  |                     |                   |                     |                                         |
| 3              | NA04330      | NA04330     | 100.00               | Pass        |                 |                    |                  |                     |                   |                     |                                         |
| $\frac{4}{3}$  | NA07339      | NA07339     | 100.00               | Pass        |                 |                    |                  |                     |                   |                     |                                         |
| 5              | NA07381      | NA07381     | 100.00               | Pass        |                 |                    |                  |                     |                   |                     |                                         |
| 6              | NA07441      | NA07441     | 100.00               | Pass        |                 |                    |                  |                     |                   |                     |                                         |
| $\overline{7}$ | NA07732      | NA07732     | 100.00               | Pass        |                 |                    |                  |                     |                   |                     |                                         |
| 8              | NA07854      | NA07854     | 100.00               | Pass        |                 |                    |                  |                     |                   |                     |                                         |
| $\overline{9}$ | NA07857      | NA07857     | 100.00               | Pass        |                 |                    |                  |                     |                   |                     |                                         |
|                | Variants (3) |             |                      |             |                 |                    |                  |                     |                   |                     | Search                                  |
| #              | Sample ID    | Sample Name | <b>Mutation Name</b> | Type        |                 | dbSNP rsID         | CFTR Gene Region | Genomic Location    | cDNA Name (HGVS)  | Protein Name (HGVS) | Result                                  |
| $\mathbf{1}$   | NA01445      | NA01445     | PolyTG/PolyT         |             | PolyTGPolyT N/A |                    | Intron 9         | 117188661-117188689 | c.1210-12T[5_9]   | N/A                 | (TG)10(T)7/(TG)10(T)9                   |
|                |              | NA01445     | F508del              | DIV         |                 | rs113993960        | Exon 11          | 117199645           | c.1521_1523delCTT | p.Phe508del         | HET                                     |
| $\overline{2}$ | NA01445      |             |                      |             |                 | rs77010898         | Exon 23          | 117282620           | c.3846G>A         | p. Trp1282X         |                                         |

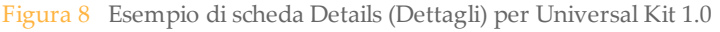

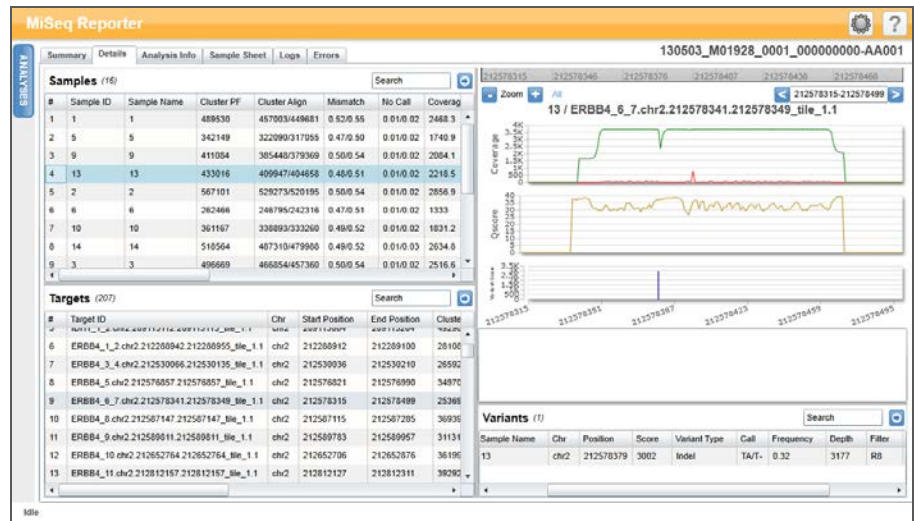

 $\bullet$ 

I risultati delle tabelle Samples (Campioni), Targets (Target) o Variants (Varianti) possono essere esportati singolarmente in un file di testo mediante l'icona **Export table data to text file** (Esporta dati della tabella in un file di testo). L'esportazione non altera il file report dell'analisi.

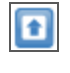

Per i saggi CF, i risultati possono essere esportati in un file report dell'analisi di CF mediante l'icona **Export data to CF report** (Esporta dati in report CF). Per maggiori informazioni, vedere *[File di output dell'analisi per i saggi CF](#page-39-0)* a pagina 35.

#### <span id="page-13-0"></span>Scheda Analysis Info (Informazioni sull'analisi)

La scheda Analysis Info (Informazioni sull'analisi) contiene informazioni logistiche relative alla corsa e all'analisi.

 $\bullet$ 080612 EAS347 0005 FC3079KAAXX R1 GENERATEFASTO Sample Sheet | Loga | Errors

Figura 9 Scheda Analysis Info (Informazioni sull'analisi)

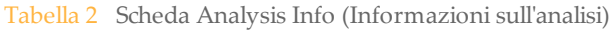

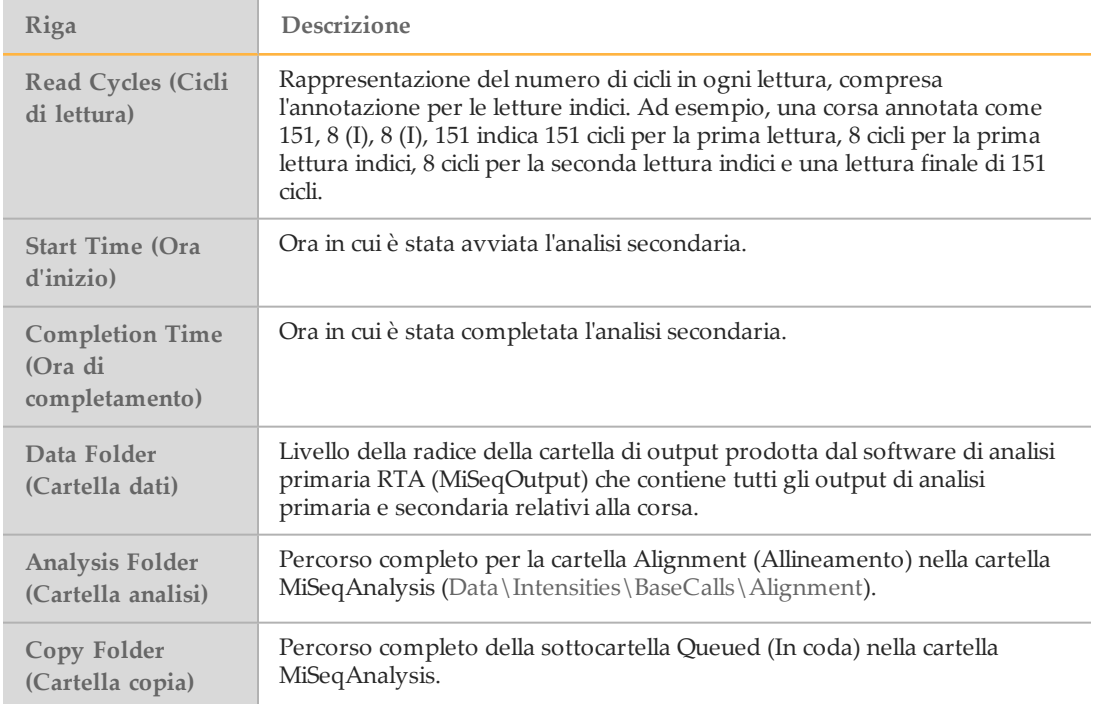

#### <span id="page-14-0"></span>Scheda Sample Sheet (Foglio campioni)

Nella scheda Sample Sheet (Folio campioni) sono riportati i parametri della corsa specificati nel foglio campioni oltre agli strumenti per modificare il foglio e quindi rimettere in coda la corsa.

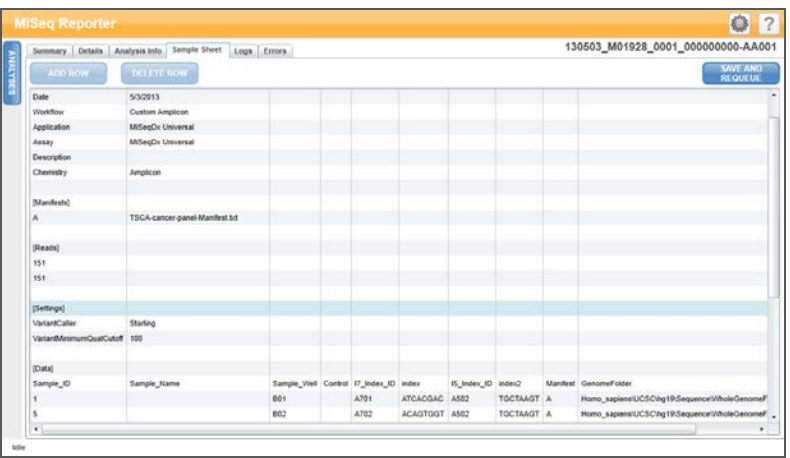

Figura 10 Esempio di scheda Sample Sheet (Foglio campioni) per Universal Kit 1.0

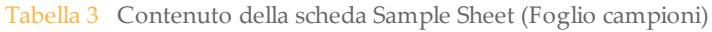

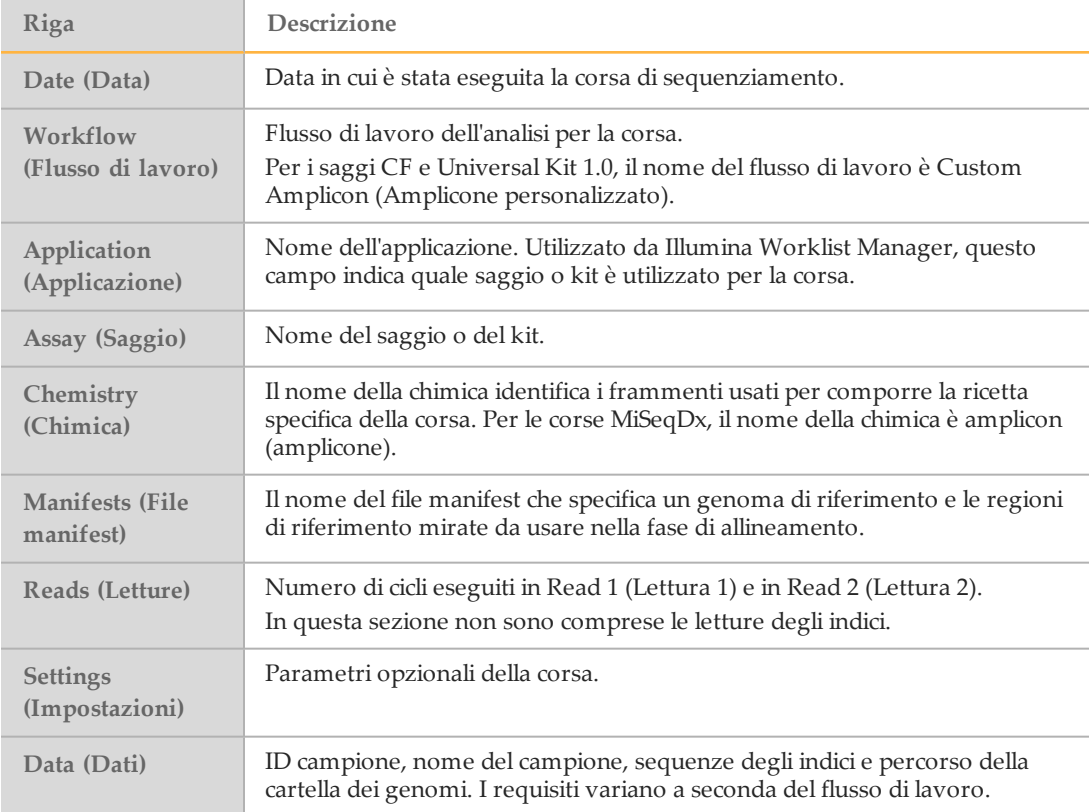

#### Scheda Logs (Registri)

Nella scheda Logs (Registri) sono elencati tutti i passaggi effettuati durante l'analisi. Tali passaggi vengono registrati nei file log che si trovano nella cartella Logs (Registri) e riepilogati nel file AnalysisLog.txt, un file importante per la risoluzione dei problemi.

#### Scheda Errors (Errori)

Nella scheda Errors (Errori) sono elencati gli errori verificatisi durante l'analisi e riepilogati nel file AnalysisError.txt, un file importante per la risoluzione dei problemi.

#### <span id="page-15-0"></span>Modifica del foglio campioni in MiSeq Reporter

<span id="page-15-1"></span>È possibile modificare i dati del foglio campioni per una specifica corsa dalla scheda Sample Sheet (Foglio campioni) sull'interfaccia web di MiSeq Reporter. Per modificare un foglio campioni sono necessari un mouse e una tastiera.

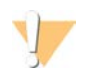

ATTENZIONE

Le modifiche delle informazioni nel foglio campioni devono essere eseguite con la massima cautela e attenzione. Il monitoraggio dei campioni potrebbe essere alterato e condurre eventualmente a report con risultati errati.

- } Per modificare una riga nel foglio campioni, fare clic sul campo e apportare le modifiche necessarie.
- } Per aggiungere una riga al foglio campioni, fare clic sulla riga e selezionare **Add Row** (Aggiungi riga). La nuova riga viene visualizzata sotto la riga selezionata.

**ADD ROW** 

} Per eliminare una riga dal foglio campioni, fare clic sulla riga e selezionare **Delete Row** (Elimina riga).

**DELETE ROW** 

} Una volta completate le modifiche nel foglio campioni, selezionare **Save and Requeue** (Salva e rimetti in coda). In questo modo le modifiche saranno salvate e avrà inizio l'analisi secondaria con il foglio campioni modificato.

**SAVE AND<br>REQUEUE** 

 $\triangleright$  Se è stata fatta una modifica per errore al foglio campioni, prima di salvare le modifiche, fare clic su una scheda adiacente. Verrà visualizzato un messaggio che avvisa che le modifiche non sono state salvate. Fare clic su **Discard** (Annulla) per annullare le modifiche.

**ODISCARD** 

#### Salvataggio di grafici come immagini

In MiSeq Reporter è presente l'opzione di salvare un'immagine dei grafici generati per una corsa. Fare clic con il tasto destro del mouse su una qualsiasi posizione della scheda Summary (Riepilogo) o sulla posizione del grafico sulla scheda Details (Dettagli), quindi fare clic con il tasto sinistro su **Save Image As** (Salva immagine con nome). Quando viene richiesto, assegnare un nome al file e selezionare la posizione in cui salvarlo.

Tutte le immagini vengono salvate in formato JPG. Tutti i grafici illustrati nella scheda vengono esportati in un unico grafico. Per utilizzare questa opzione è necessario disporre di un mouse.

# <span id="page-17-0"></span>Rimessa in coda di un'analisi

<span id="page-17-1"></span>È possibile rimettere in coda un'analisi dall'interfaccia Web di MiSeq Reporter. Prima di procedere, verificare che non si stia svolgendo una corsa di sequenziamento.

Ogniqualvolta un'analisi viene rimessa in coda, nella cartella MiSeqAnalysis si crea una nuova cartella Alignment (Allineamento) con un numero in sequenza aggiunto al nome della cartella. Per esempio, Alignment (Allineamento), Alignment1 (Allineamento1), Alignment2 (Allineamento2).

MiSeqAnalysis\<RunFolderName>\Data\Intensities\BaseCalls\Alignment2

- 1 Dall'interfaccia Web di MiSeq Reporter, fare clic su **Analyses** (Analisi).
- 2 Individuare la corsa nell'elenco delle corse disponibili e fare clic sulla casella di controllo Requeue (Rimetti in coda) accanto al nome della corsa. Se la corsa non è nell'elenco, cambiare il repository specificato nella posizione corretta.

Per maggiori informazioni, vedere *[Impostazioni dell'URL del server o del repository](#page-9-1)* a [pagina 5](#page-9-1).

|            |                  | <b>Analyses</b> |                                          |                        |                |
|------------|------------------|-----------------|------------------------------------------|------------------------|----------------|
|            | <b>Completed</b> |                 |                                          |                        | <b>REQUEUE</b> |
| <b>SES</b> | <b>State</b>     | <b>Type</b>     | <b>Run</b>                               | <b>Completed On</b>    | Requeue        |
|            |                  | С               | 121017 M00369 0075 A000000000-A1AH1      | 10/17/2012 11:01:03 AM | ☑              |
|            |                  | с               | WG230 1                                  | 10/15/2012 11:43:30 AM | □              |
|            |                  | с               | WG230 1                                  | 10/13/2012 10:44:41 PM | □              |
|            |                  | c               | WG231                                    | 10/12/2012 4:39:06 PM  | c              |
|            |                  | С               | WG226 121005 M00231 0034 000000000-A1B5D | 10/8/2012 9:17:03 AM   | П              |
|            |                  | С               | 121002 M00369 0095 A000000000-A1RNR      | 10/3/2012 7:55:32 PM   |                |

Figura 11 Rimessa in coda di un'analisi

3 Fare clic su **Requeue** (Rimetti in coda). L'icona State (Stato) a sinistra del nome della corsa cambia, mostrando che l'analisi è in corso  $\mathbb{C}$ .

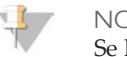

**NOTA** 

Se l'analisi non si avvia, assicurarsi che i seguenti file di input siano presenti nella cartella delle corse dell'analisi: SampleSheet.csv, RTAComplete.txt e RunInfo.xml.

# <span id="page-18-0"></span>Metriche dell'analisi

Durante la corsa di sequenziamento, l'analisi in tempo reale (RTA) genera file di dati che comprendono le metriche dell'analisi utilizzate da MiSeq Reporter per l'analisi secondaria. Le metriche visualizzate nei report dell'analisi secondaria riguardano i cluster che attraversano il filtro, i punteggi qualitativi di identificazione delle basi e i valori di determinazione delle fasi (phasing) e predeterminazione delle fasi (prephasing).

#### Cluster che attraversano il filtro

<span id="page-18-1"></span>I cluster che attraversano il filtro consentono di misurare la qualità dei cluster. Il filtro rimuove i dati meno affidabili filtrando i dati non elaborati per rimuovere qualsiasi lettura che non soddisfi la qualità complessiva. Nei report dell'analisi, i cluster che attraversano il filtro sono indicati con PF.

#### Punteggi qualitativi

<span id="page-18-2"></span>Un punteggio qualitativo (Q-score) è una previsione della probabilità di un'identificazione delle basi errata. Durante la corsa di sequenziamento, i punteggi qualitativi di identificazione delle basi vengono registrati per ciascun ciclo. Nel corso dell'analisi, i punteggi qualitativi vengono registrati in file FASTQ in formato codice ASCII.

La tabella seguente illustra la relazione fra il punteggio qualitativo e la probabilità di errore.

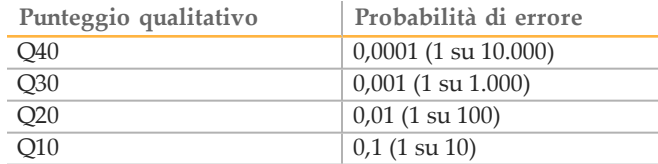

## <span id="page-19-0"></span>Determinazione delle fasi (phasing) e predeterminazione delle fasi (prephasing)

<span id="page-19-1"></span>Durante la reazione di sequenziamento, ciascun filamento di DNA in un cluster si estende di una base per ciclo. Una piccola parte di filamenti potrebbe andare fuori fase con il ciclo di incorporazione corrente, o restando indietro di una base (phasing) o saltando di una base in avanti (prephasing). Le percentuali di determinazione delle fasi (phasing) e predeterminazione delle fasi (prephasing) rappresentano una stima della frazione di molecole che rientrano nella determinazione delle fasi (phasing) e nella predeterminazione delle fasi (prephasing) in ciascun ciclo.

Figura 12 Determinazione delle fasi (phasing) e predeterminazione delle fasi (prephasing)

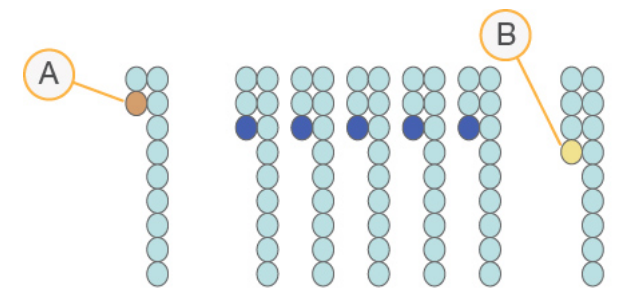

A Lettura con una base nella determinazione delle fasi (phasing)

B Lettura con una base nella predeterminazione delle fasi (prephasing)

Il numero di cicli eseguiti in una lettura è pari a un ciclo in più rispetto al numero di cicli analizzati. Ad esempio, una corsa paired-end da 150 cicli esegue due letture da 151 cicli (2 x 151) con un totale di 302 cicli. Al termine della corsa, si analizzano 2 × 150 cicli. Per i calcoli di predeterminazione delle fasi (prephasing) è necessario un ulteriore ciclo per Read 1 (Lettura 1) e Read 2 (Lettura 2).

# <span id="page-20-0"></span>Procedure di analisi

MiSeq Reporter esegue l'analisi secondaria mediante una serie di procedure di analisi che comprendono il demultiplex, la generazione di file FASTQ, l'allineamento e l'identificazione delle varianti.

#### **Demultiplex**

Il demultiplex costituisce la prima fase dell'analisi se nel foglio campioni sono elencati più campioni e la corsa presenta letture indici.

<span id="page-20-3"></span>Mediante il demultiplex è possibile separare i dati da campioni raggruppati in base a sequenze indice brevi che etichettano i campioni di diverse librerie. Ciascuna sequenza di lettura indici viene messa a confronto con le sequenze indice specificate nel foglio campioni. In questa fase non vengono considerati i valori qualitativi.

#### Generazione di file FASTQ

<span id="page-20-4"></span>Dopo il demultiplex, questa procedura genera file intermedi in formato FASTQ, un formato di testo utilizzato per rappresentare le sequenze. I file FASTQ rappresentano gli input principali per la fase di allineamento. I file FASTQ contengono le letture di ciascun campione e i punteggi qualitativi, fatta eccezione per le letture dei cluster che non hanno attraversato il filtro.

#### Allineamento

<span id="page-20-2"></span>Mediante l'allineamento è possibile confrontare le sequenze rispetto al riferimento al fine di identificare una relazione fra le sequenze e assegnare un punteggio in base a regioni di similarità. Le letture allineate vengono scritte su file in formato BAM.

Per i dati generati su MiSeq Reporter, MiSeqDx utilizza un algoritmo di Smith-Waterman con matrice a banda che esegue gli allineamenti locali di sequenze per determinare le regioni simili fra due sequenze. Anziché considerare la sequenza intera, l'algoritmo di Smith-Waterman confronta i segmenti di tutte le lunghezze possibili. Gli allineamenti locali sono utili per le sequenze dissimili sospettate di contenere regioni di similarità nella sequenza più ampia.

#### <span id="page-20-1"></span>Identificazione delle varianti

L'identificazione delle varianti registra i polimorfismi di singoli nucleotidi (Single Nucleotide Polymorphism, SNP), inserzioni e delezioni (Indel) e altre varianti strutturali.

Per i dati generati sullo strumento MiSeqDx, l'identificazione delle varianti viene eseguita da Starling Variant Caller in MiSeq Reporter. Starling identifica SNP e Indel piccoli e riepiloga la profondità e le probabilità di errore per ciascun sito nel genoma. Per ciascun SNP o Indel identificato, la probabilità di errore è fornita come un punteggio qualitativo della variante.

Al completamento, Starling produce report di SNP e Indel in formato html e file di testo delimitato da tabulazione contenenti le varianti nel formato di identificazione delle varianti (Variant Call Format, VCF). Per maggiori informazioni, vedere *[Formato file VCF](#page-52-0)* a pagina [48](#page-52-0).

# <span id="page-21-0"></span>Cartella MiSeqAnalysis

<span id="page-21-1"></span>La cartella MiSeqAnalysis è la cartella principale delle corse per MiSeq Reporter. Il rapporto esistente fra le cartelle delle corse MiSeqOutput e MiSeqAnalysis si riassume nei seguenti punti:

- } Durante il sequenziamento, l'analisi in tempo reale (RTA) riempie la cartella MiSeqOutput con i file generati durante l'analisi primaria.
- } A eccezione delle immagini di focalizzazione e delle immagini in miniatura, l'RTA copia i file nella cartella MiSeqAnalysis in tempo reale. Una volta completata l'analisi primaria, l'RTA scrive il file RTAComplete.xml in entrambe le cartelle delle corse.
- } MiSeq Reporter controlla la cartella MiSeqAnalysis e avvia l'analisi secondaria quando viene visualizzato il file RTAComplete.xml .
- } Mentre l'analisi secondaria avanza, MiSeq Reporter scrive i file di output dell'analisi nella cartella MiSeqAnalysis, quindi copia i file nella cartella MiSeqOutput.

[Questa pagina è stata lasciata intenzionalmente vuota]

# <span id="page-23-0"></span>Visualizzazione dei dati

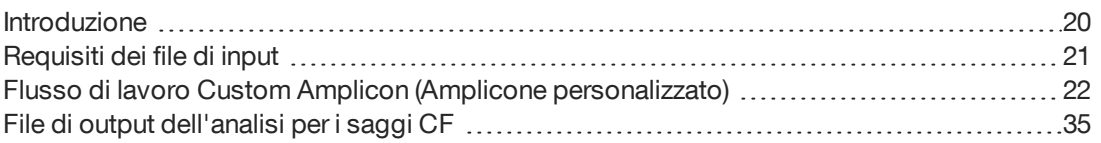

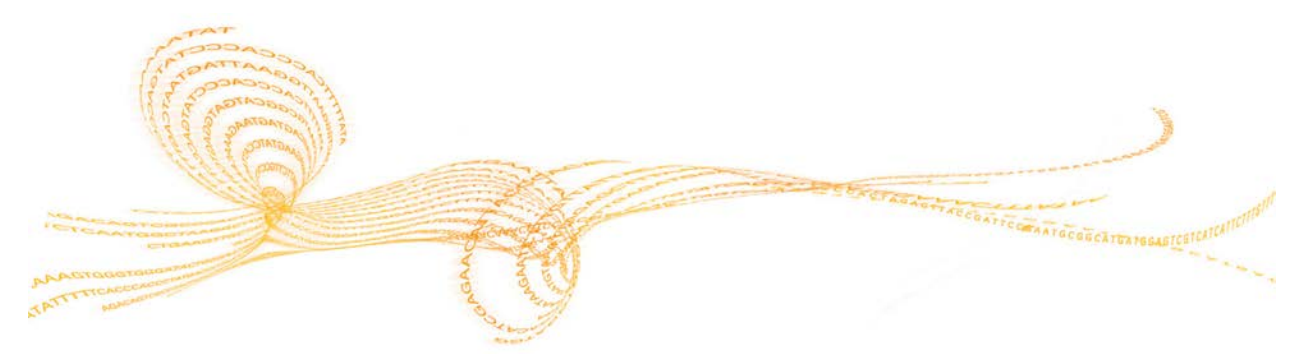

Guida di consultazione del software MiSeq Reporter per i saggi IVD 1999 al 1999 al 1999 al 1999 al 1999 al 199

# <span id="page-24-0"></span>Introduzione

<span id="page-24-1"></span>MiSeq Reporter esegue l'analisi secondaria e genera diversi tipi di informazioni specifiche per il saggio al completamento dell'analisi. I risultati vengono visualizzati nell'interfaccia Web di MiSeq Reporter in forma di grafici e tabelle per ciascuna corsa. I prodotti di MiSeqDx sono elencati nella seguente tabella:

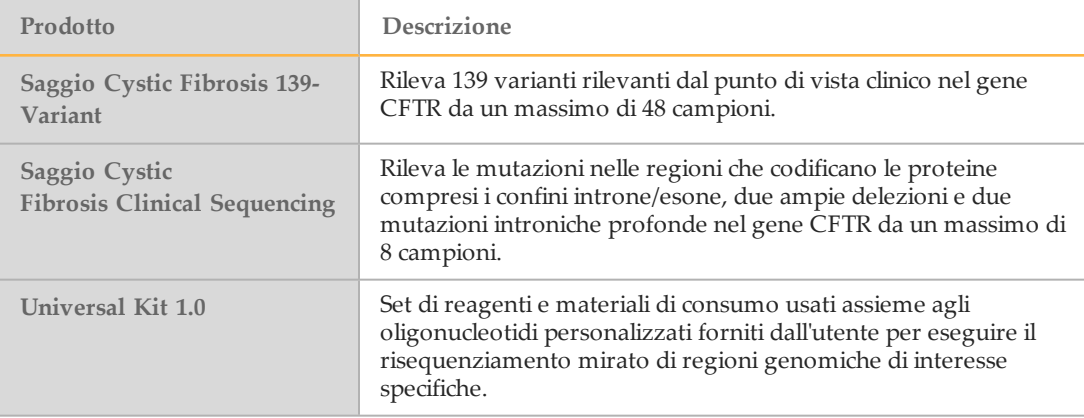

# <span id="page-25-0"></span>Requisiti dei file di input

Per poter eseguire l'analisi secondaria o l'analisi messa in coda, è necessario che MiSeq Reporter disponga dei seguenti file di analisi primaria generati durante la corsa di sequenziamento. Per eseguire l'analisi sono necessari file dell'analisi primaria come \*.bcl, \*.filter e \*.locs.

<span id="page-25-2"></span>Non è necessario spostare o copiare i file in un altro percorso prima che l'analisi venga avviata. I file necessari vengono copiati automaticamente nella cartella MiSeqAnalysis durante il sequenziamento.

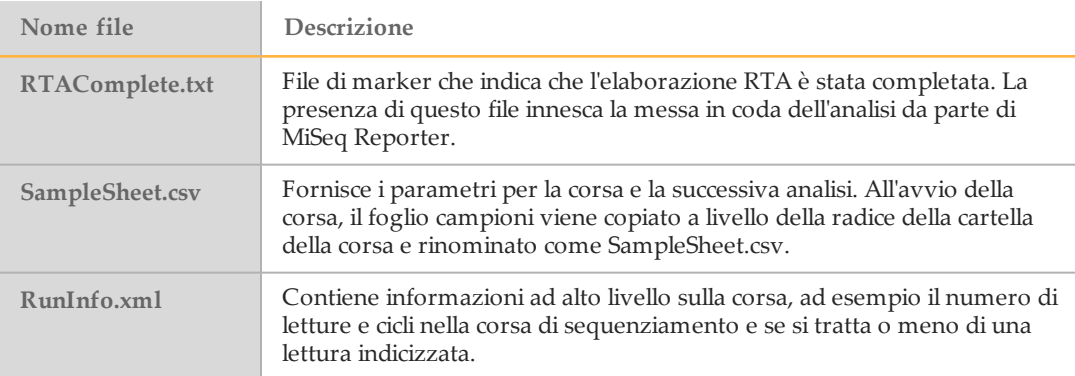

#### Database e genomi preinstallati

<span id="page-25-1"></span>MiSeqDx include database e genomi preinstallati.

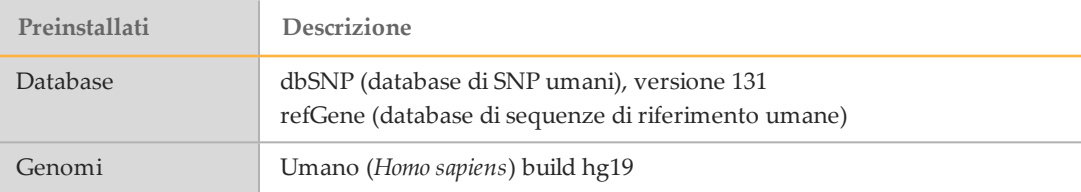

# <span id="page-26-0"></span>Flusso di lavoro Custom Amplicon (Amplicone personalizzato)

<span id="page-26-1"></span>Il flusso di lavoro Custom Amplicon (Amplicone personalizzato), usato per i saggi della fibrosi cistica e Universal Kit 1.0, valuta le regioni brevi di DNA amplificato, o ampliconi, per identificare le varianti. Il sequenziamento mirato degli ampliconi consente di coprire un numero elevato di regioni particolari attraverso un numerosi di campioni.

Dopo il demultiplex e la generazione di file FASTQ, il flusso di lavoro esegue i seguenti passaggi:

- } **Allineamento**: i cluster di ciascun campione vengono allineati rispetto alle sequenze di ampliconi specificate nel file manifest.
	- Per i dati paired-end, ciascuna lettura viene valutata inizialmente in termini di allineamento con le sequenze sonda pertinenti per quella lettura. Read 1 (Lettura 1) è valutata rispetto al complemento inverso degli oligonucleotidi locus specifici a valle (Downstream Locus Specific Oligo, DLSO), mentre Read 2 (Lettura 2) è valutata rispetto agli oligonucleotidi locus specifici a monte (Upstream Locus Specific Oligo, ULSO). Se l'inizio di una sequenza di lettura corrisponde a una sequenza sonda con non più di una non corrispondenza, tutta la lunghezza della lettura viene allineata rispetto alla sequenza target di ampliconi per quella sequenza sonda. Tale allineamento viene eseguito per la lunghezza delle sequenze target di ampliconi mediante un allineamento di Smith-Waterman con matrice a banda.
	- Data la chimica del saggio, non si osservano Indel né nei DLSO né negli ULSO.
- } **Valutazione paired-end**: per le corse paired-end, per ogni lettura si considera l'allineamento con il punteggio massimo. Se una delle letture non è allineata o è allineata a cromosomi diversi, le letture vengono contrassegnate come coppia non risolta. Inoltre, se due allineamenti provengono da ampliconi diversi (vale a dire righe diverse nella sezione target del file manifest), le letture vengono contrassegnate come coppia non risolta.
- } **Raggruppamento/ordinamento**: le letture vengono raggruppate per campione e cromosoma, quindi ordinate in base alla posizione del cromosoma. I risultati vengono scritti su un file BAM per ciascun campione.
- } **Identificazione delle varianti**: le mutazioni vengono identificate mediante Variant Caller. Per maggiori informazioni, vedere *[Identificazione delle varianti](#page-20-1)* a pagina 16.
- } **Analisi e annotazione delle varianti**: grazie a un database SNP (dbsnp.txt) preinstallato, qualsiasi mutazione nota viene contrassegnata nel file report dell'analisi.
- } **Report delle statistiche**: le statistiche vengono riepilogate in un report.

#### Scheda Summary (Riepilogo)

Le informazioni visualizzate sulla scheda Summary (Riepilogo) comprendono un grafico delle percentuali basse, un grafico delle percentuali alte, un grafico dei cluster e un grafico delle mancate corrispondenze.

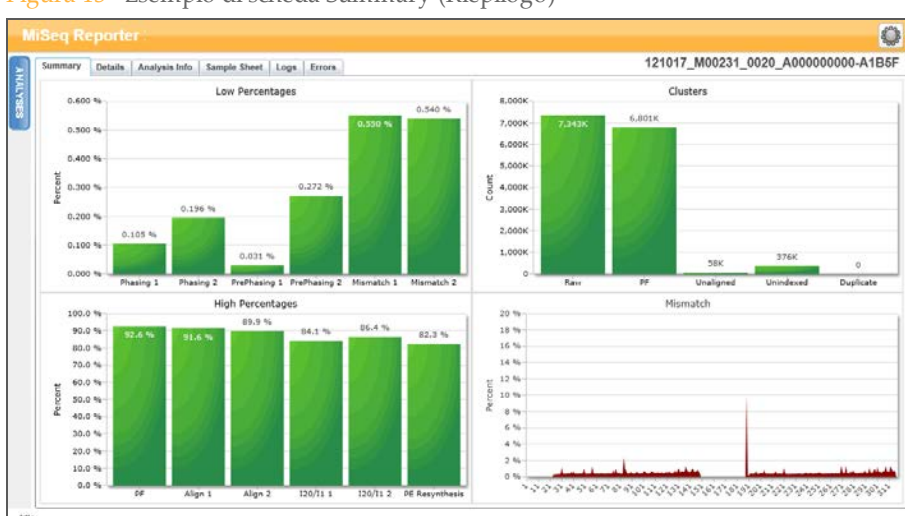

#### Figura 13 Esempio di scheda Summary (Riepilogo)

#### Grafico Low Percentages (Percentuali basse)

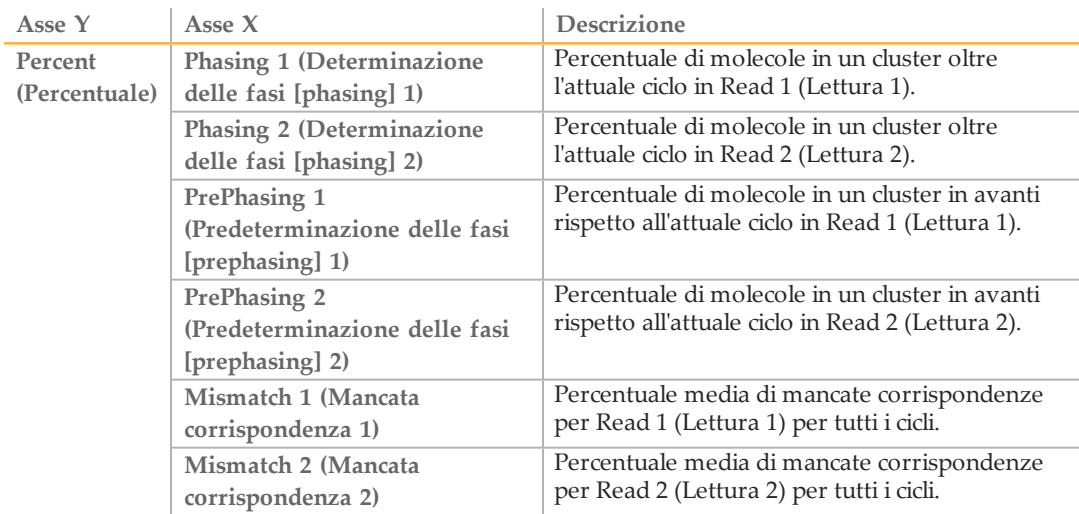

#### Grafico High Percentages (Percentuali alte)

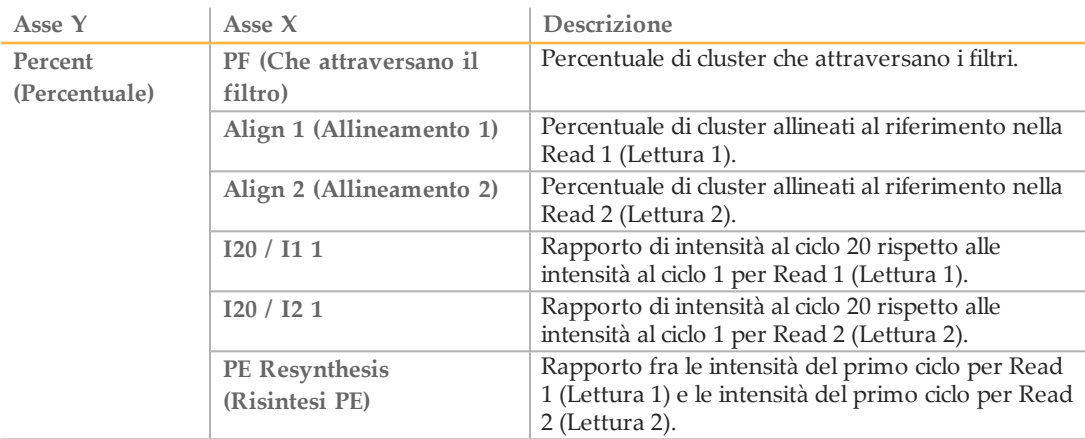

### Grafico Cluster (Cluster)

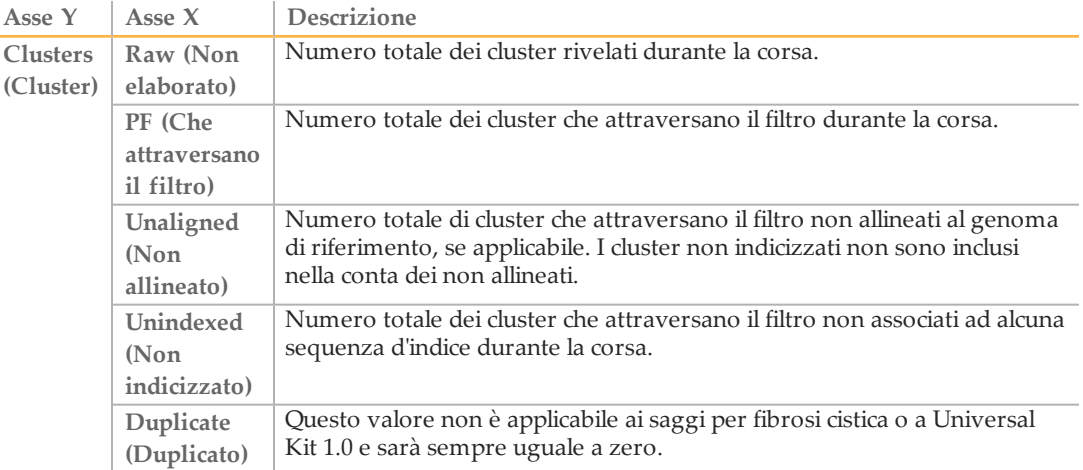

#### Grafico Mismatch (Mancata corrispondenza)

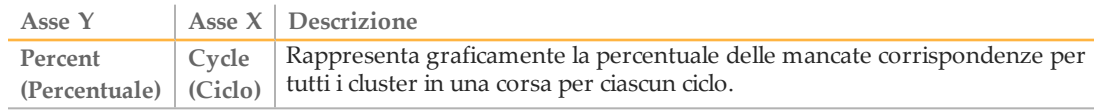

### <span id="page-28-0"></span>Scheda Details (Dettagli) per il saggio CF 139-Variant

Le informazioni visualizzate nella scheda Details (Dettagli) per il saggio CF 139-Variant comprendono una tabella dei campioni e una tabella delle varianti.

|                | Samples (48) |             |                      |             |         |             |                  |                     |                   |                     | $\blacksquare$<br>Search |
|----------------|--------------|-------------|----------------------|-------------|---------|-------------|------------------|---------------------|-------------------|---------------------|--------------------------|
| $\#$           | Sample ID    | Sample Name | Call Rate            | Performance | Control | Comment     |                  |                     |                   |                     |                          |
| 1              | NA01445      | NA01445     | 100.00               | Pass        |         |             |                  |                     |                   |                     |                          |
| 2              | NA02828      | NA02828     | 100.00               | Pass        |         |             |                  |                     |                   |                     |                          |
| 3              | NA04330      | NA04330     | 100.00               | Pass        |         |             |                  |                     |                   |                     |                          |
| 4              | NA07339      | NA07339     | 100.00               | Pass        |         |             |                  |                     |                   |                     |                          |
| 5              | NA07381      | NA07381     | 100.00               | Pass        |         |             |                  |                     |                   |                     |                          |
| 6              | NA07441      | NA07441     | 100.00               | Pass        |         |             |                  |                     |                   |                     |                          |
| 7              | NA07732      | NA07732     | 100.00               | Pass        |         |             |                  |                     |                   |                     |                          |
| 8              | NA07854      | NA07854     | 100.00               | Pass        |         |             |                  |                     |                   |                     |                          |
| 9              | NA07857      | NA07857     | 100.00               | Pass        |         |             |                  |                     |                   |                     |                          |
|                | Variants (3) |             |                      |             |         |             |                  |                     |                   |                     | Search                   |
| $\#$           | Sample ID    | Sample Name | <b>Mutation Name</b> | Type        |         | dbSNP rsID  | CFTR Gene Region | Genomic Location    | cDNA Name (HGVS)  | Protein Name (HGVS) | Result                   |
| 1              | NA01445      | NA01445     | PolyTG/PolyT         | PolyTGPolyT | N/A     |             | Intron 9         | 117188661-117188689 | c.1210-12T[5_9]   | <b>N/A</b>          | (TG)10(T)7/(TG)10(T)9    |
| $\overline{2}$ | NA01445      | NA01445     | F508del              | DIV         |         | rs113993960 | Exon 11          | 117199645           | c.1521_1523delCTT | p.Phe508del         | HET                      |
| 3              | NA01445      | NA01445     | W1282X               | SNV         |         | rs77010898  | Exon 23          | 117282620           | c.3846G>A         | p.Trp1282X          | HET                      |

Figura 14 Esempio di scheda Details (Dettagli) per il saggio CF 139-Variant

### Tabella Samples (Campioni) per il saggio CF 139-Variant

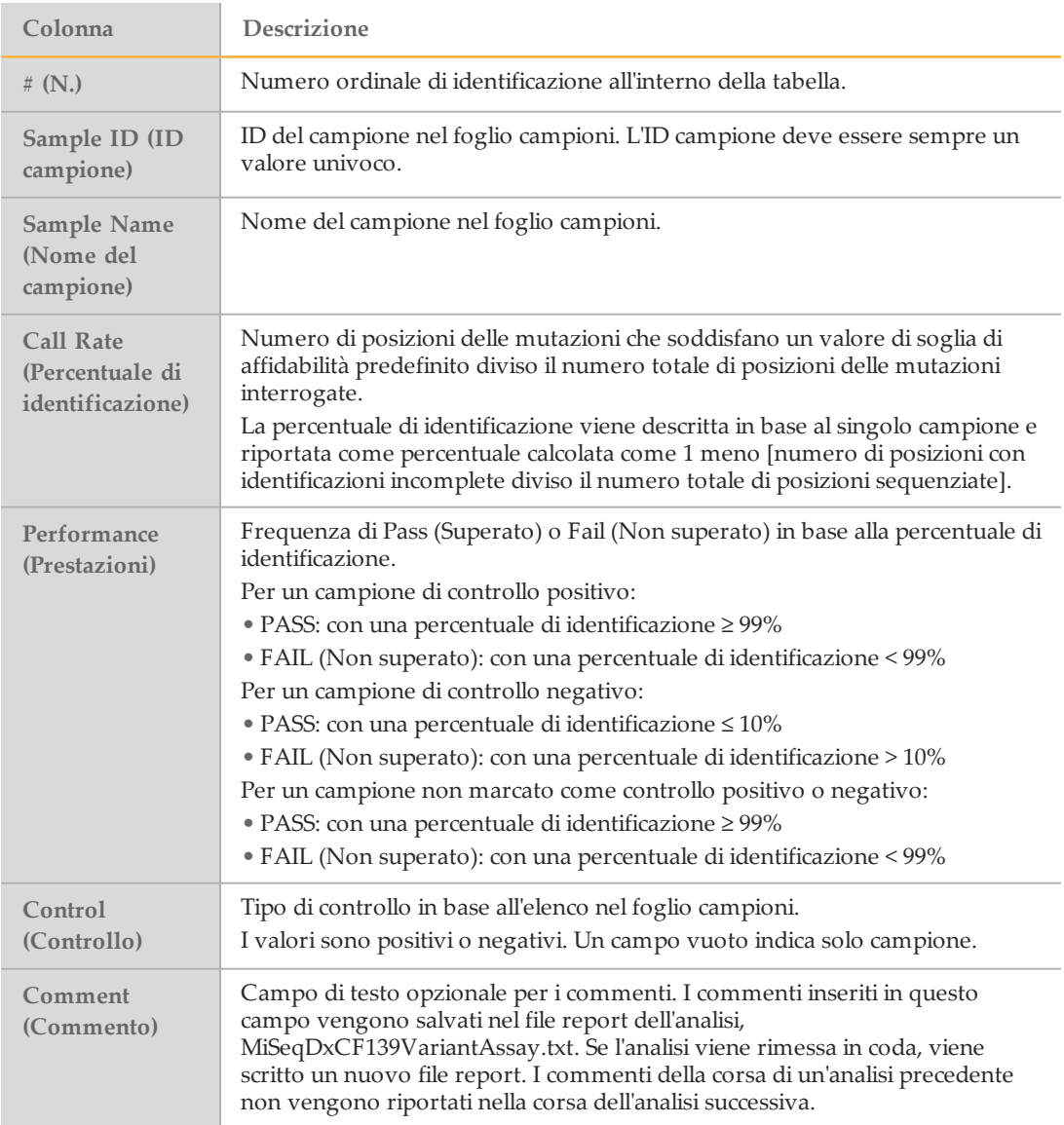

### Tabella Variants (Varianti) per il saggio CF 139-Variant

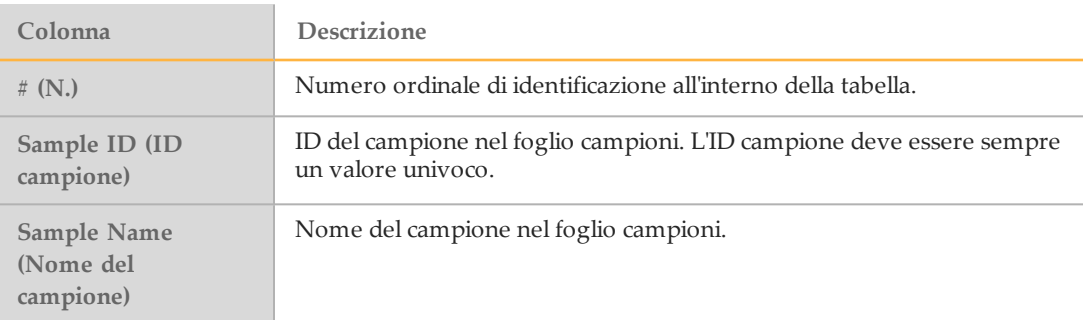

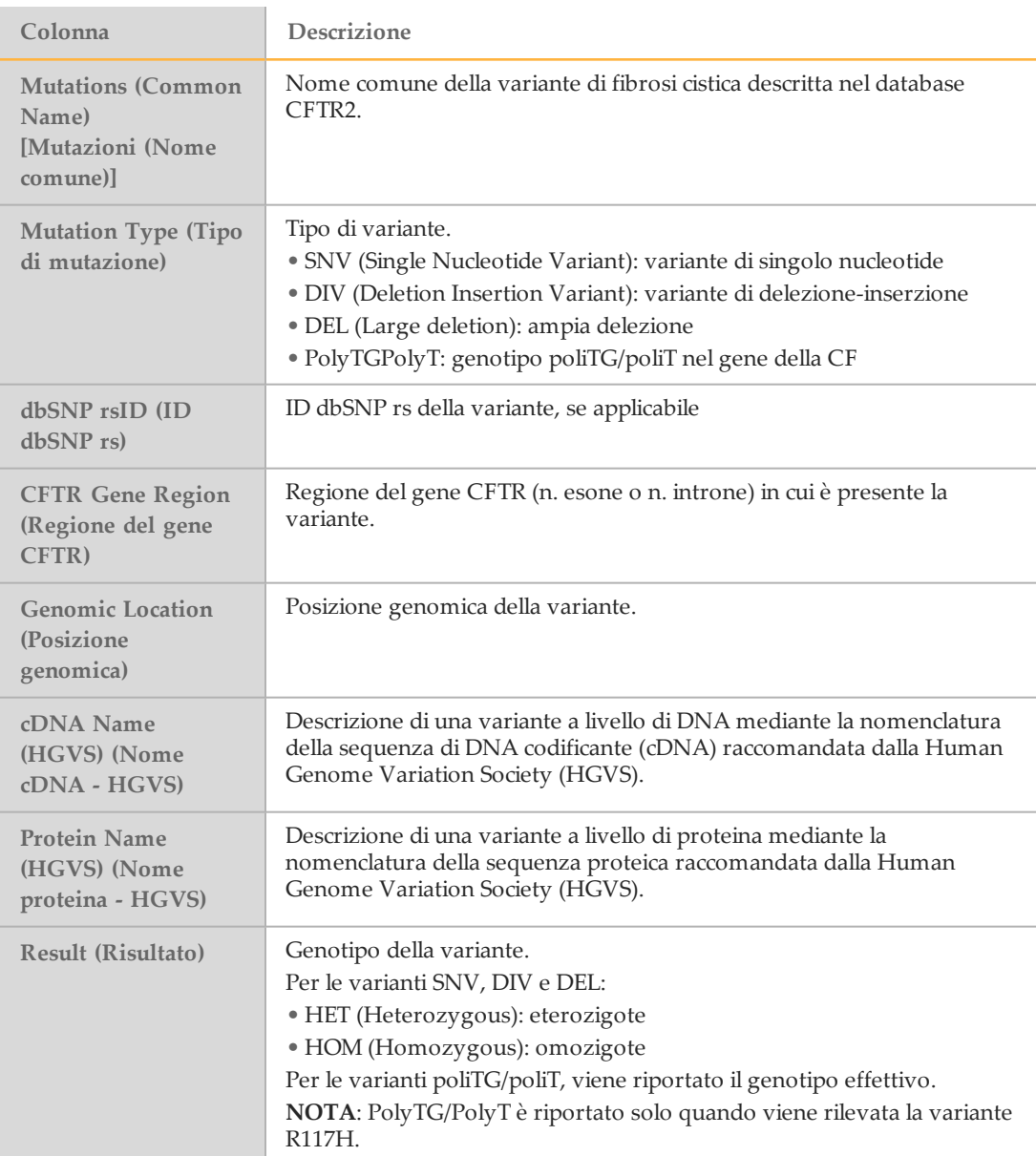

### <span id="page-30-0"></span>Scheda Details (Dettagli) per il saggio CF Clinical Sequencing

Le informazioni visualizzate nella scheda Details (Dettagli) per il saggio CF Clinical Sequencing comprendono una tabella dei campioni, una tabella delle varianti, un grafico della copertura, un grafico del punteggio qualitativo e un grafico del punteggio delle varianti.

|                                          | Summary Details |             | Analysis Info Sample Sheet Logs Errors |                     |                                    |                           | 121017_M00231_0020_A000000000-A1B5F                                                                        |
|------------------------------------------|-----------------|-------------|----------------------------------------|---------------------|------------------------------------|---------------------------|----------------------------------------------------------------------------------------------------|
|                                          | Samples (8)     |             |                                        |                     | Search                             | $\overline{a}$ o          | 117282583<br>117282442<br>117282472<br>117282594<br>117282503<br>117282533                                 |
| ٠                                        | Sample ID       | Sample Name | Call Rate                              | Performance         | Control                            | cl<br>Comment             | Zoom C<br>4 117282570-117282624<br>All<br>CF-001                                                           |
| 1                                        | CF-001          | CF-001      | 100.00                                 | Pass                |                                    |                           | 50K                                                                                                    |
|                                          | CF-002          | CF-002      | 100.00                                 | Pass                |                                    |                           | 45k<br>alle de de la ciencia de la ciencia de<br>40K                                                       |
| з                                        | CF-003          | CF-003      | 100.00                                 | Pass                |                                    |                           | 35K                                                                                                    |
| ٠                                        | CF-004          | CF-004      | 100.00                                 | Pass                |                                    |                           | Coverage<br>30K<br>25K                                                                                     |
| 5                                        | CF-005          | CF-005      | 100.00                                 | Pass                |                                    |                           | 20K                                                                                                    |
| 6                                        | CF-006          | CF-006      | 100.00                                 | Pass                |                                    |                           | 15K<br>10K                                                                                                 |
| $\tau$                                   | <b>NA18803</b>  | NA18803     | 100.00                                 | Pass                | positive                           |                           | 5K<br>ö                                                                                                    |
| в                                        | NTC             | NTC         | 0.00                                   | Pass                | negative                           |                           | 40                                                                                                    |
| ٠                                        |                 |             |                                        |                     |                                    |                           | 35<br>30                                                                                                   |
|                                          | Variants (6)    |             |                                        |                     | Search                             | $\circ$                   | 25                                                                                                    |
| Jene                                     |                 |             | cDNA Name (HGVS)                       | Protein Name (HGVS) |                                    | Interpretation            | $\begin{array}{l} \mathsf{Q}\xspace\text{norm} \\ \mathsf{Q}\xspace\text{norm} \\ \mathsf{13} \end{array}$ |
|                                          |                 |             | c.1400G <sub>2</sub> A                 | p.Vai470Met         |                                    | <b>MVCC</b><br>٠          | 10                                                                                                    |
|                                          |                 |             | c 1521_1523delCTT                      | p.Phe505del         |                                    | CF<br>٠                   | $\overline{5}$<br>$\alpha$                                                                                 |
|                                          |                 |             | c.2562T>G                              | p.Thr854Thr         | <b>MVCC</b>                        |                           | 3.5K                                                                                                    |
|                                          |                 |             | c.3846G>A                              | p.Trp1282X          |                                    | CF<br>٠                   | 38                                                                                                    |
|                                          |                 |             | c.4389G>A                              | p.Gln1463Gln        |                                    | <b>NCFCM</b><br>$\bullet$ | 2.5%<br>28                                                                                                 |
| GTGTGTGTGTGTGTGTGTGTTTTTTT<br><b>N/A</b> |                 |             |                                        | Unknown<br>٠        | Variant Score<br>1.5%<br>18<br>500 |                           |                                                                                                    |

Figura 15 Esempio di scheda Details (Dettagli) per il saggio CF Clinical Sequencing

### Scheda Samples (Campioni) per il saggio CF Clinical Sequencing

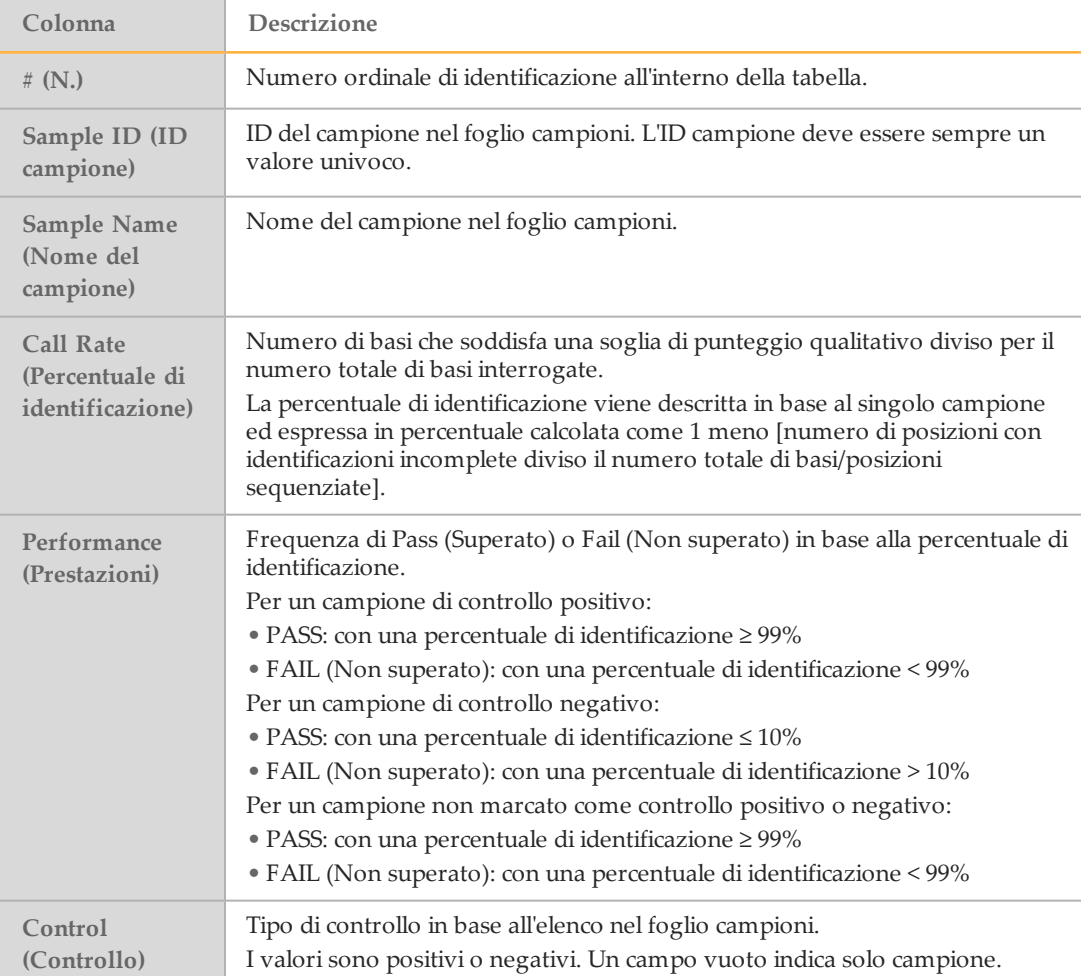

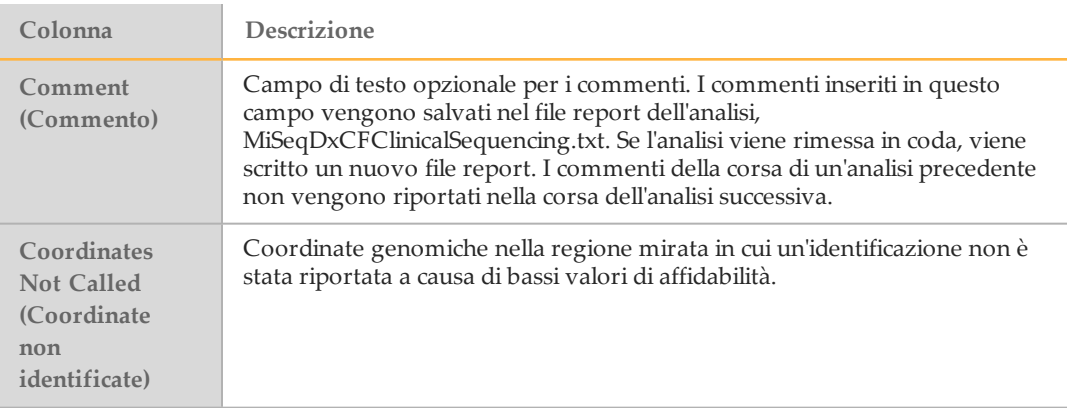

#### Scheda Variants (Varianti) per il saggio CF Clinical Sequencing

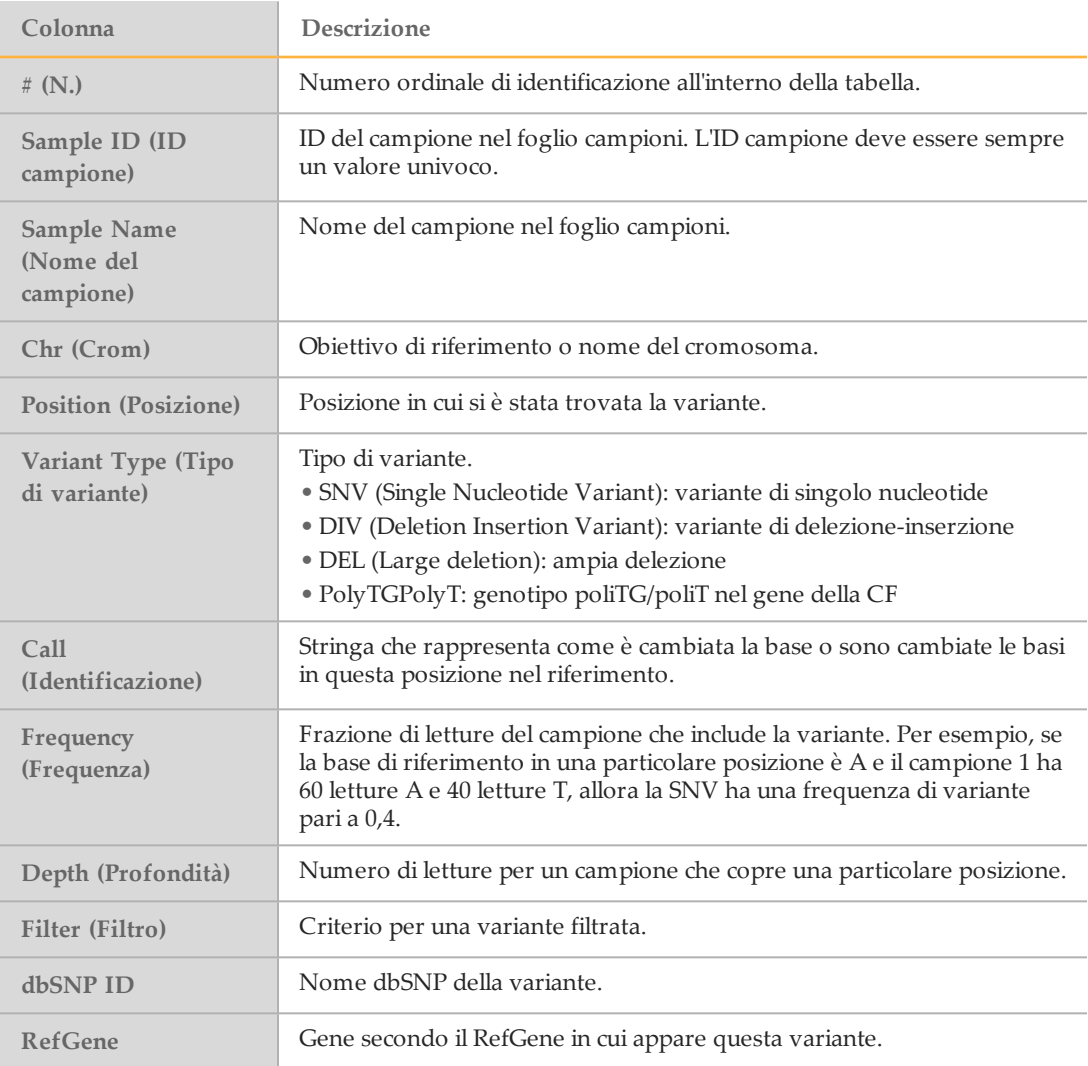

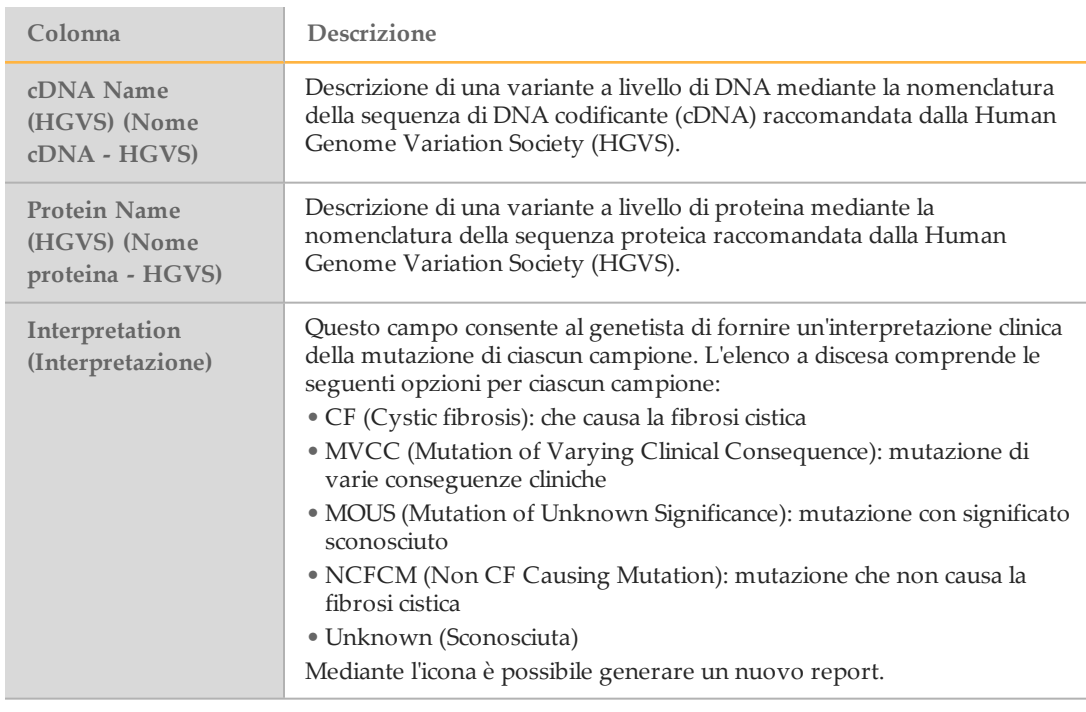

Colonna Interpretation (Interpretazione) della tabella delle varianti

Nella colonna Interpretation (Interpretazione) sono riportate le selezioni che consentono al genetista di interpretare le mutazioni di ciascun campione. L'elenco a discesa Interpretation (Interpretazione) comprende le seguenti opzioni:

- **CF** (Cystic fibrosis): che causa la fibrosi cistica
- **MVCC** (Mutation of Varying Clinical Consequence): mutazione di varie conseguenze cliniche
- **MOUS** (Mutation of Unknown Significance): mutazione con significato sconosciuto
- **NCFCM** (Non CF Causing Mutation): mutazione che non causa la fibrosi cistica
- **Unknown** (Sconosciuta)

Figura 16 Colonna Interpretation (Interpretazione)

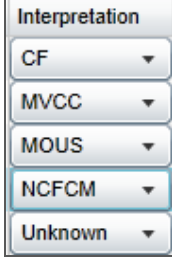

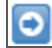

E

I risultati delle tabelle Variants (Varianti) possono essere esportati singolarmente in un file di testo mediante l'icona **Export table data to text file** (Esporta dati della tabella in un file di testo). L'esportazione non altera il file report dell'analisi. Una volta che il genetista ha completato la determinazione del significato delle varianti, è possibile salvare le impostazioni dell'interpretazione nel report di analisi. Al nome del file report dell'analisi originale sarà automaticamente aggiunto un timbro ora/data.

#### Grafico Coverage (Copertura) per il saggio CF Clinical Sequencing

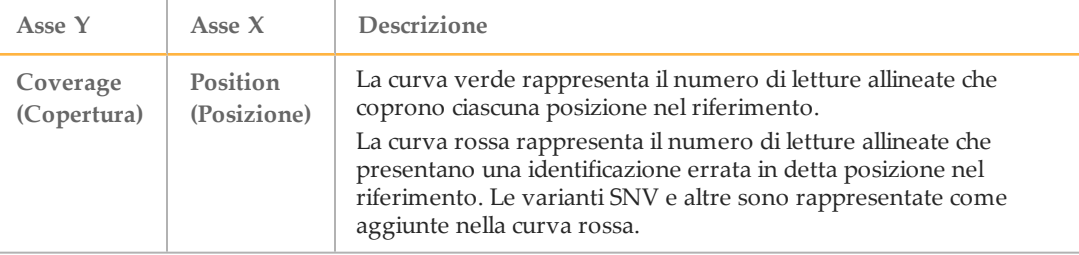

#### Grafico Qscore (Punteggio qualitativo)

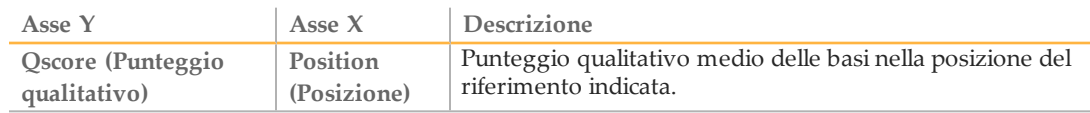

#### Grafico Variant Score (Punteggio varianti) per il saggio CF Clinical Sequencing

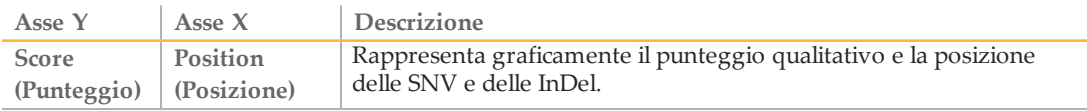

#### Scheda Details (Details) per Universal Kit 1.0

Le informazioni visualizzate nella scheda Details (Dettagli) per Universal Kit 1.0 comprendono una tabella dei campioni, una tabella dei target, un grafico della copertura, un grafico del punteggio qualitativo, un grafico del punteggio delle varianti e una tabella delle varianti.

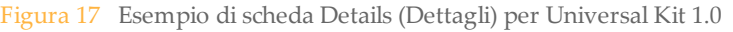

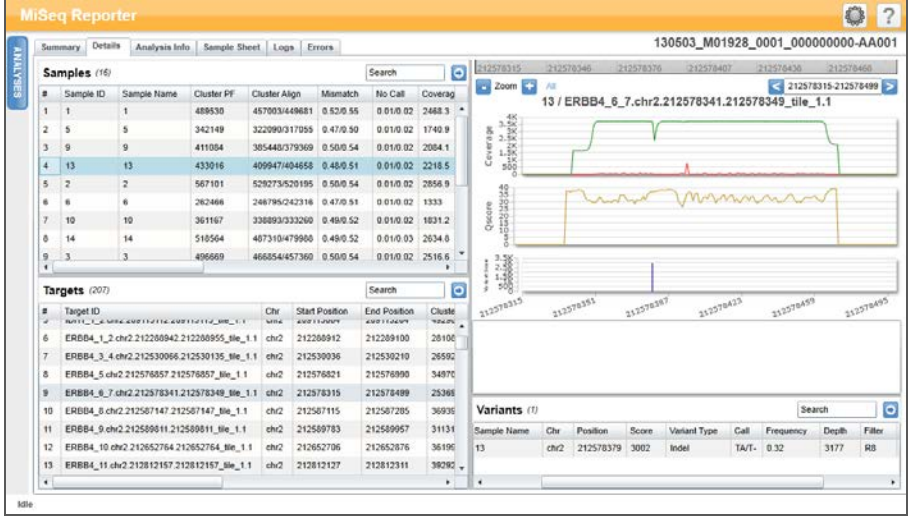

### Scheda Samples (Campioni) per Universal Kit 1.0

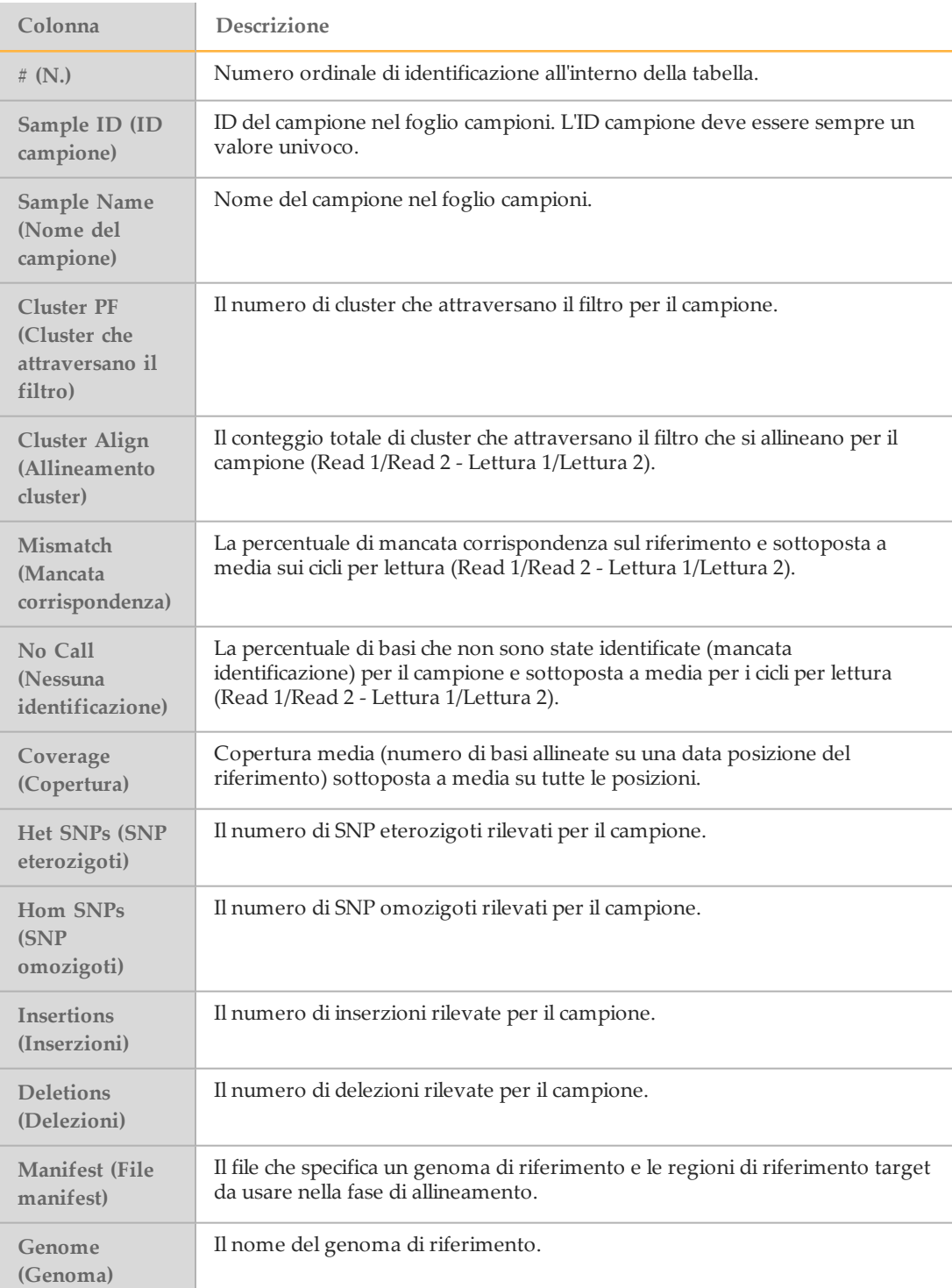

# Tabella Targets (Target) per Universal Kit 1.0

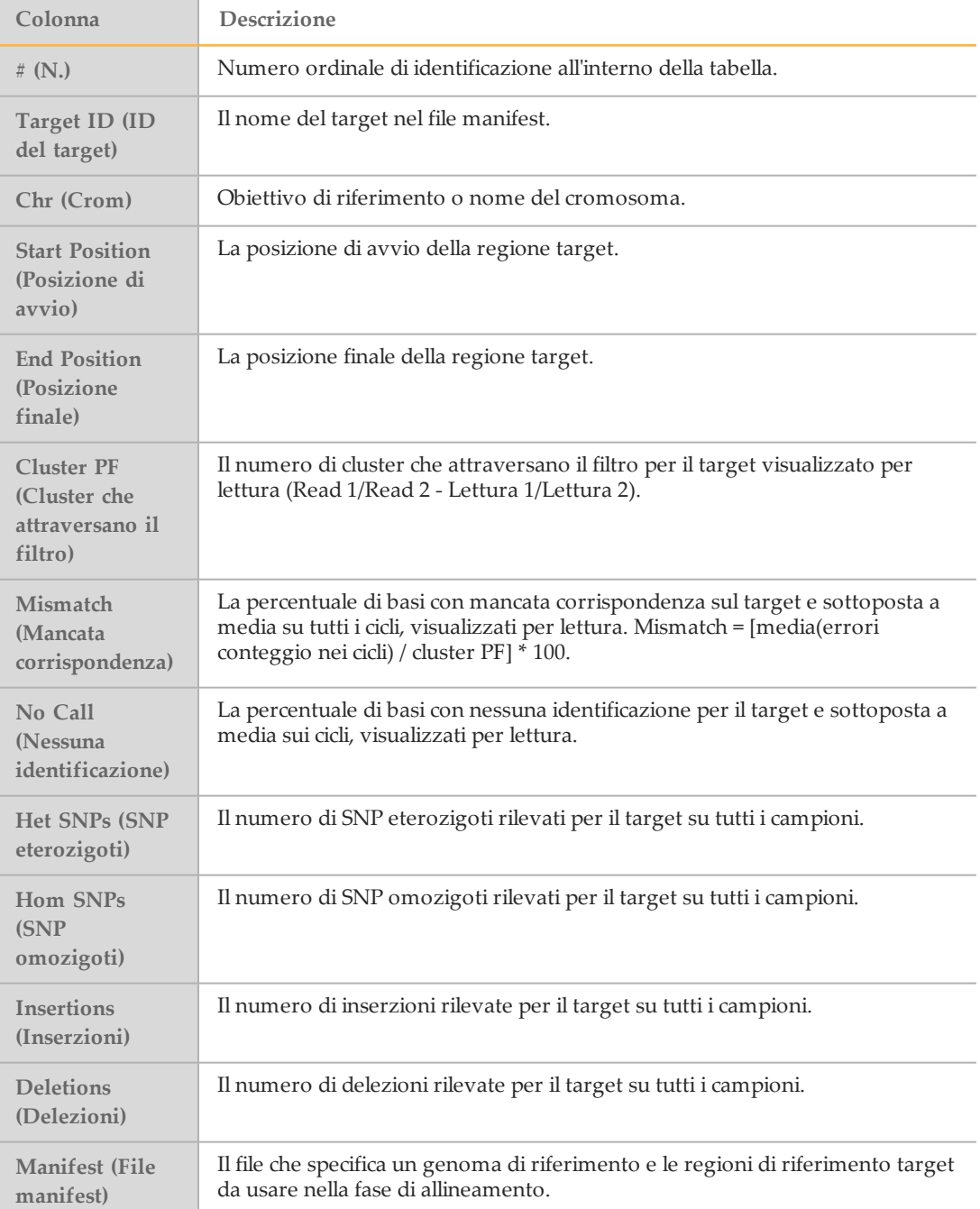

#### Grafico Coverage (Copertura) per Universal Kit 1.0

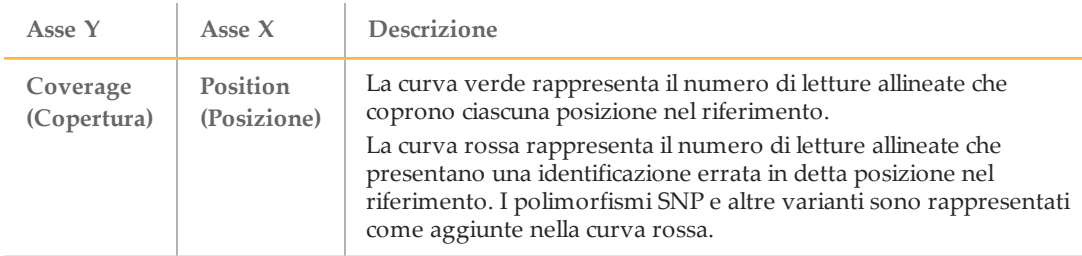

#### <span id="page-37-0"></span>Grafico Qscore (Punteggio qualitativo)

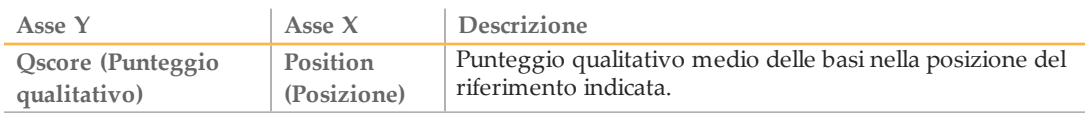

#### Grafico Variant Score (Punteggio varianti) per Universal Kit 1.0

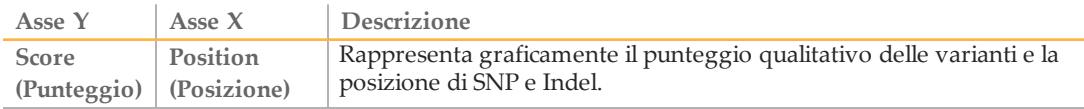

#### Scheda Variants (Varianti) per Universal Kit 1.0

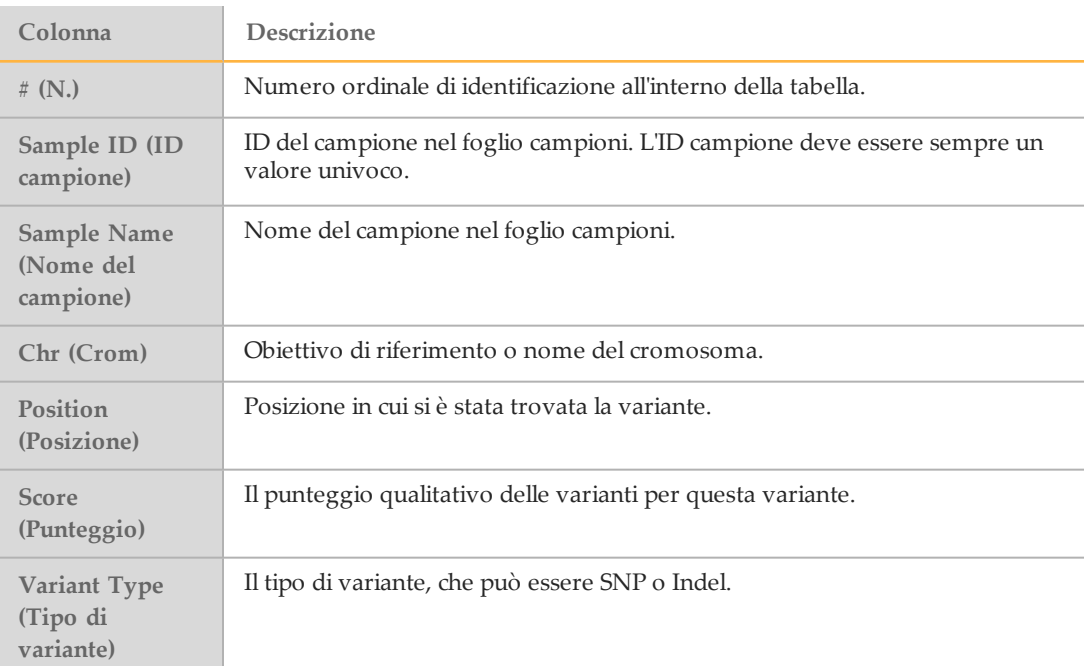

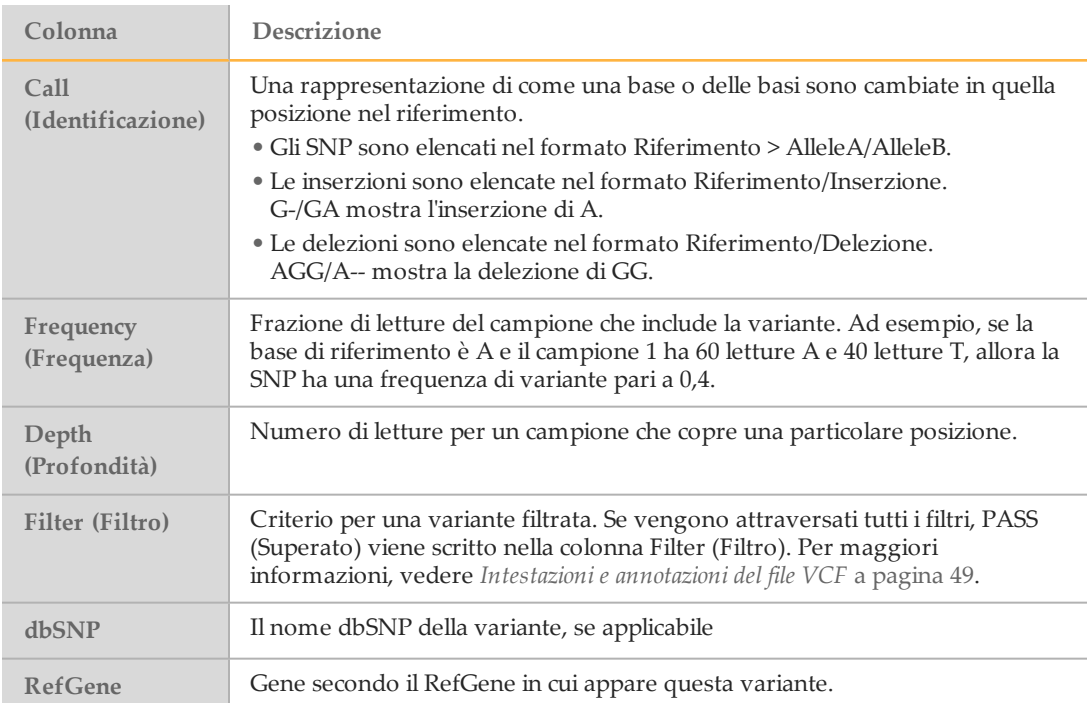

# <span id="page-39-0"></span>File di output dell'analisi per i saggi CF

I risultati dell'analisi per i saggi CF vengono visualizzati nella scheda Details (Dettagli).

Figura 18 Esempio di scheda Details (Dettagli) per il saggio CF 139-Variant

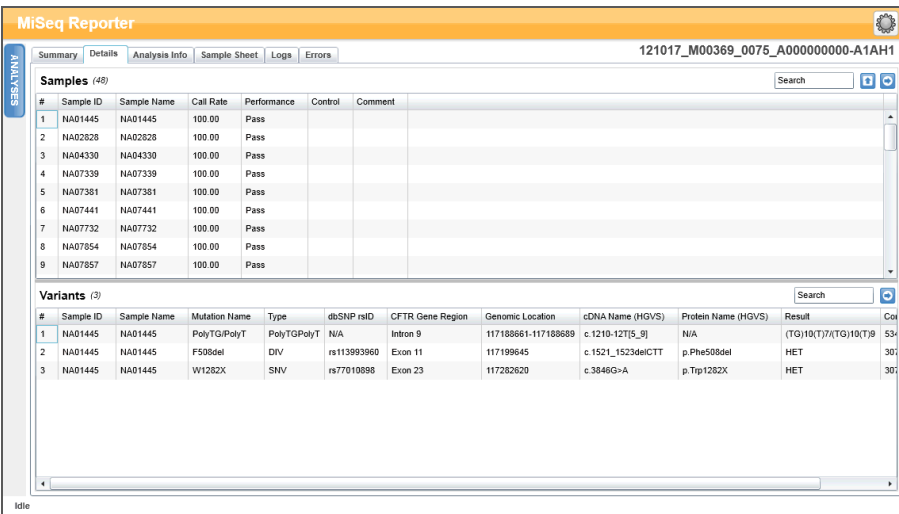

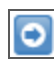

н

I risultati delle tabelle Variants (Varianti) possono essere esportati singolarmente in un file di testo mediante l'icona **Export table data to text file** (Esporta dati della tabella in un file di testo). L'esportazione non altera il file report dell'analisi. Una volta che il genetista ha completato la determinazione del significato delle varianti, è possibile salvare le impostazioni dell'interpretazione nel report di analisi. Al nome del file report dell'analisi originale sarà automaticamente aggiunto un timbro ora/data.

<span id="page-39-1"></span>I file di output per i saggi CF vengono inoltre riepilogati in un file di testo delimitato da tabulazioni a cui è assegnato il nome del saggio utilizzato per la corsa. Questi risultati sono identici a quelli della scheda Details (Dettagli).

- } Per il saggio CF 139-Variant, il nome del file è MiSeqDxCF139VariantAssay.txt.
- } Per il saggio CF Clinical Sequencing, il nome del file è MiSeqDxCFClinicalSequencingAssay.txt.

Una volta completata l'analisi, il file di output viene scritto nella cartella Alignment (Allineamento) relativa alla corsa. Ad esempio:

MiSeqAnalysis\<RunFolderName>\Data\Intensities\BaseCalls\Alignment

Se l'analisi è stata ripetuta o rimessa in coda, per quella corsa di analisi, viene scritto un nuovo file report in Alignment (Allineamento). Per maggiori informazioni, vedere *[Rimessa](#page-17-0) [in coda di un'analisi](#page-17-0)* a pagina 13.

Il file di output presenta un'intestazione in cui sono riportate le seguenti informazioni sulla corsa:

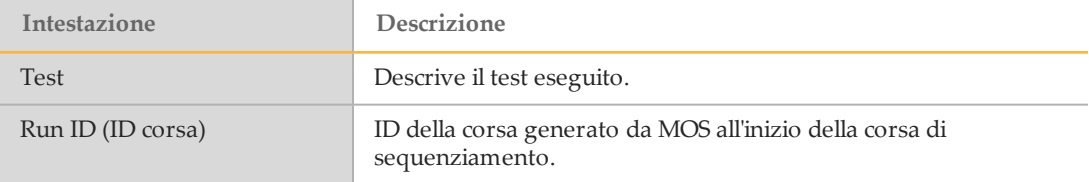

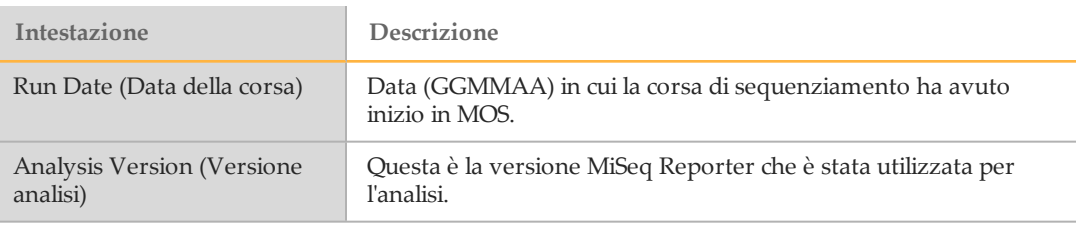

Figura 19 Esempio di intestazione del file di output del saggio CF 139-Variant

```
Test CF 139-Variant Assay
For In Vitro Diagnostic Use.
Run ID 140212_M01018_0071_000000000-A2618
Run Date 140212
Analysis Version 2.2.31.1
```
Sotto l'intestazione si trova una sezione di riepilogo per ciascun ID campione in cui ciascun valore è riportato in colonne. Per una descrizione delle colonne, vedere *[Scheda](#page-28-0) [Details \(Dettagli\) per il saggio CF 139-Variant](#page-28-0)* a pagina 24 e *[Scheda Details \(Dettagli\) per il](#page-30-0) [saggio CF Clinical Sequencing](#page-30-0)* a pagina 26.

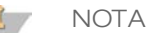

L'architettura pipeline che genera i file di output non è identica per i saggi CF e per Universal Kit 1.0. I file di output generati per Universal Kit 1.0 sono file \*.bam, file \*.vcf e file AmpliconCoverage\_M#.tsv. Per maggiori informazioni sui file di output per Universal Kit 1.0, vedere [Appendice A File di output dell'analisi per Universal Kit 1.0.](#page-49-0)

# <span id="page-41-0"></span>Installazione e risoluzione dei problemi

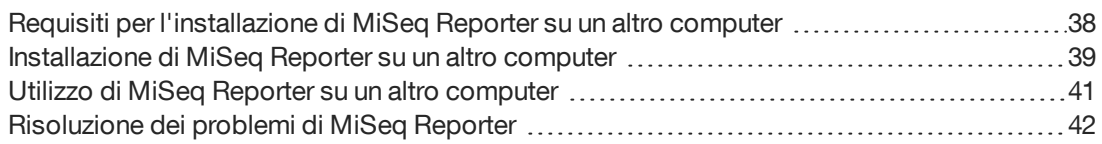

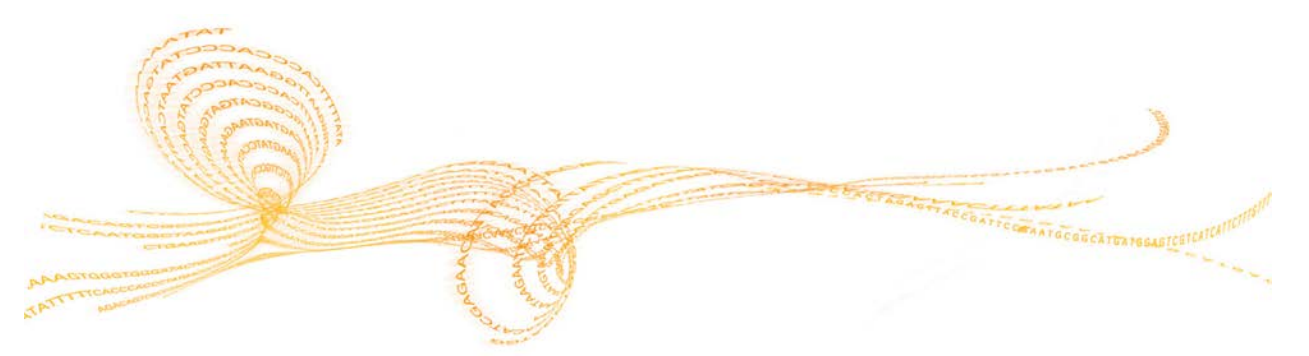

Guida di consultazione del software MiSeq Reporter per i saggi IVD 37 anno 1370 370 370 370 370 370 370 370 37

# <span id="page-42-0"></span>Requisiti per l'installazione di MiSeq Reporter su un altro computer

L'installazione di una copia di MiSeq Reporter su un altro computer Windows consente di eseguire un'analisi secondaria dei dati di sequenziamento mentre il MiSeqDx esegue una corsa di sequenziamento successiva.

Per ulteriori informazioni, vedere *[Installazione di MiSeq Reporter su un altro computer](#page-43-0)* a [pagina 39](#page-43-0).

#### Requisiti del computer

<span id="page-42-2"></span>Per l'utilizzo del software MiSeq Reporter sono necessari i seguenti componenti:

- } Sistema operativo Windows a 64 bit (Vista, Windows 7, Windows Server 2008 a 64 bit)
- } RAM da almeno ≥ 8 GB; si consiglia una RAM da ≥ 16 GB
- $\geq 1$  TB di spazio su disco
- } Processore quad core (2,8 Ghz o superiore)
- } Microsoft .NET 4

#### Browser supportati

MiSeq Reporter può essere visualizzato con i seguenti browser Web:

- } Safari 5.1.7 o successivo
- } Firefox 13.0.1 o successivo
- } Internet Explorer 8 o successivo

#### Download e licenze

- <span id="page-42-1"></span>1 È possibile scaricare una seconda copia del software MiSeq Reporter dal sito web di Illumina. È necessario un login MyIllumina.
- 2 Quando richiesto, durante l'installazione, accettare il contratto di licenza con l'utente finale (End-User Licensing Agreement, EULA). Non è necessario un codice di licenza poiché questa copia supplementare è disponibile gratuitamente.

# <span id="page-43-0"></span>Installazione di MiSeq Reporter su un altro computer

<span id="page-43-3"></span>Per installare MiSeq Reporter su un altro computer Windows, impostare innanzitutto l'autorizzazione **Accedi come servizio**, quindi avviare l'installazione guidata. Successivamente, configurare il software in modo che trovi il Repository e il GenomePath appropriati.

#### <span id="page-43-1"></span>Impostazione dell'account utente o di gruppo su Windows 7

I diritti di amministratore sono necessari per configurare gli account utente o di gruppo e attivare l'autorizzazione **Accedi come servizio**. Se necessario, richiedere l'assistenza dell'amministratore della propria struttura.

- <span id="page-43-2"></span>1 Dal menu **Start** di Windows, selezionare **Pannello di controllo**, quindi fare clic su **Sistema e sicurezza**.
- 2 Fare clic su **Strumenti di amministrazione**, quindi fare doppio clic su **Criteri di protezione locali**.
- 3 Nella struttura Impostazioni protezione a sinistra, fare doppio clic su **Criteri locali**, quindi fare clic su **Assegnazione diritti utente**.
- 4 Nel riquadro dei dettagli a destra, fare doppio clic su **Accedi come servizio**.
- 5 Nella finestra di dialogo Proprietà, fare clic su **Aggiungi utente o gruppo**.
- 6 Digitare il nome account dell'utente o del gruppo per il computer. Fare clic su **Controlla nomi** per convalidare l'account.
- 7 Fare clic su **OK** in tutte le finestre di dialogo aperte, quindi chiudere il pannello di controllo.

Per ulteriori informazioni, vedere [technet.microsoft.com/en-us/library/cc739424\(WS.10\).aspx](http://technet.microsoft.com/en-us/library/cc739424(WS.10).aspx) sul sito Web di Microsoft.

#### Installazione guidata di MiSeq Reporter

- 1 Scaricare e decomprimere il pacchetto di installazione di MiSeq Reporter dal sito Web Illumina.
- 2 Fare doppio clic sul file setup.exe.
- 3 Fare clic su **Next** (Avanti) sui messaggi visualizzati dalla creazione guidata per l'installazione.
- 4 Quando richiesto, specificare il nome utente e la password per l'account con autorizzazione **Accedi come servizio**, in base alle impostazioni del passaggio precedente.
- 5 Continuare con i messaggi successivi.

#### Configurazione di MiSeq Reporter

<span id="page-43-4"></span>Per configurare MiSeq Reporter in modo che trovi la cartella della corsa e la cartella del genoma di riferimento, modificare il file di configurazione in un editor di testo, come Blocco note.

- 1 Selezionare la cartella di installazione (per impostazione predefinita C:\Illumina\MiSeq Reporter) e aprire il file MiSeq Reporter.exe.config con un editor di testo.
- 2 Individuare la tag **Repository** e modificare il **valore** nella posizione predefinita dei dati sul computer non integrato sullo strumento. Esempio:

```
<add key="Repository" value="E:\Data\Repository" />
```
In alternativa, la posizione può trovarsi in una rete accessibile dal computer non integrato.

3 Trovare la tag **GenomePath** (Percorso genoma) e modificare il **valore** con la posizione della cartella contenente i file in formato FASTA con i genomi di riferimento. Esempio:

```
<add key="GenomePath" value="E:\MyGenomes\FASTA" />
```
#### Avvio del servizio MiSeq Reporter

<span id="page-44-0"></span>Una volta completata l'installazione, il servizio MiSeq Reporter si avvia automaticamente. Se questo non accade, avviarlo manualmente attenendosi alle seguenti istruzioni, oppure riavviare il computer.

- 1 Dal menu **Start** di Windows, fare clic con il tasto destro del mouse su **Computer** e selezionare **Gestione**.
- 2 Dalla struttura Gestione computer a sinistra, fare doppio clic su **Servizi e applicazioni**, quindi fare clic su **Servizi**.
- 3 Fare clic con il tasto destro del mouse su **MiSeq Reporter** e selezionare **Proprietà**.
- 4 Nella scheda Generale accertarsi che **Tipo di avvio** sia impostato su **Automatico**, quindi fare clic su **Avvia**.
- 5 Nella scheda Accesso, impostare **nome utente** e **password** per un account Servizi con permessi di scrittura sul server. Illumina consiglia l'account **Sistema locale** per la maggior parte degli utenti. Per assistenza o requisiti di rete specifici del sito, rivolgersi all'amministratore della propria struttura.
- 6 Fare clic su **OK** in tutte le finestre di dialogo aperte, quindi chiudere la finestra Gestione computer.
- 7 Dopo aver avviato il servizio MiSeq Reporter, collegarsi localmente al software inserendo localhost:8042 in un browser Web.

# <span id="page-45-0"></span>Utilizzo di MiSeq Reporter su un altro computer

Per utilizzare MiSeq Reporter su un altro computer, è necessario che le cartelle contenenti i dati delle corse e i genomi di riferimento siano accessibili.

- 1 Salvo il caso in cui si utilizzi una posizione in rete per i dati di sequenziamento e i genomi di riferimento, copiare le cartelle elencate di seguito nel computer locale:
	- Copiare i dati della corsa dal computer MiSeqDx in D:\MiSeqOutput\<CartellaCorsa>.
	- Copiare i genomi di riferimento dal computer MiSeqDx in C:\Illumina\MiSeq Reporter\Genomes.
- 2 Aprire un browser Web all'indirizzo [http://localhost:8042;](http://localhost:8042/) si aprirà l'interfaccia Web di MiSeq Reporter.
- 3 Modificare il percorso per il Repository mediante l'icona **Settings** (Impostazioni) nell'angolo in alto a destra dell'interfaccia Web.

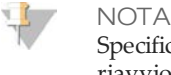

Specificando che il percorso del repository in Settings (Impostazioni) è temporaneo, al riavvio del computer, il percorso predefinito per la posizione del repository sarà quello specificato in MiSeq Reporter.exe.config.

- 4 Selezionare **Analyses** (Analisi) nella parte sinistra dell'interfaccia Web per visualizzare le corse disponibili nella posizione specificata del Repository.
- 5 Prima di poter rimettere in coda un'analisi mediante MiSeq Reporter installato su un altro computer, è necessario aggiornare il percorso per la cartella GenomeFolder nel foglio campioni dalla scheda Sample Sheet (Foglio campioni). Una volta aggiornato il percorso GenomeFolder, fare clic su **Save and Requeue** (Salva e rimetti in coda). Per maggiori informazioni, vedere *[Modifica del foglio campioni in MiSeq Reporter](#page-15-0)* a [pagina 11](#page-15-0).

# <span id="page-46-0"></span>Risoluzione dei problemi di MiSeq Reporter

<span id="page-46-4"></span>MiSeq Reporter opera come applicazione di servizio di Windows. Gli account utente devono essere configurati per attivare le autorizzazioni **Accedi come servizio** prima di installare MiSeq Reporter. Per maggiori informazioni, vedere *[Impostazione dell'account utente](#page-43-1) [o di gruppo su Windows 7](#page-43-1)* a pagina 39.

Per maggiori informazioni, vedere [msdn.microsoft.com/en-us/library/ms189964.aspx.](http://msdn.microsoft.com/en-us/library/ms189964.aspx)

#### Errore di avvio del servizio

<span id="page-46-2"></span>Se il servizio non si avvia, controllare il registro eventi di Windows e visualizzare i dettagli del messaggio di errore.

- 1 Aprire **Pannello di controllo** e selezionare **Strumenti di amministrazione**.
- 2 Selezionare **Visualizzatore eventi**.
- 3 Nella finestra Visualizzatore eventi, selezionare **Registri di Windows** | **Applicazione**. L'errore elencato nel registro eventi descrive qualsiasi errore di sintassi in MiSeq Reporter.exe.config. Una sintassi errata nel file MiSeq Reporter.exe.config può impedire il funzionamento del servizio.

#### Errore di copia file

<span id="page-46-3"></span>Se i file non vengono copiati nella posizione desiderata, verificare le seguenti impostazioni:

- 1 Controllare il percorso della cartella repository specificata o della cartella MiSeqOutput:
	- Per le installazioni su un altro computer, verificare la posizione del repository mediante l'icona Settings (Impostazioni) sull'interfaccia web di MiSeq Reporter.
	- Per le installazioni integrate sullo strumento, verificare la posizione della cartella MiSeqOutput sulla schermata Run Options (Opzioni corsa), scheda Folder Settings (Impostazioni cartella) di MOS.

Si deve utilizzare il percorso completo UNC (per es. \\server1\Runs. Dato che MiSeq Reporter opera come servizio di Windows, non riconosce le unità mappate dall'utente (per es.  $Z:\R$ uns).

- 2 Confermare l'accesso in scrittura alla posizione della cartella di output. Per assistenza, rivolgersi all'amministratore della propria struttura.
- 3 Verificare che l'opzione di copia non sia disattivata in MiSeq Reporter.exe.config. Questa impostazione si trova nella sezione <appSettings> e il valore deve essere impostato su **1**.

```
<add key="CopyToRTAOutputPath" value="1"/>
```
#### Visualizzazione di file Log (Registro) per una corsa non riuscita

<span id="page-46-1"></span>La visualizzazione di file Log (Registro) può contribuire all'identificazione di errori specifici per la risoluzione dei problemi.

- 1 Per visualizzare i file Log (Registro) con l'interfaccia Web di MiSeq Reporter, selezionare la corsa nella scheda Analyses (Analisi).
- 2 Selezionare la scheda Log (Registro) per visualizzare un elenco di ogni fase di svolgimento dell'analisi. Le informazioni dei file di registro sono registrate nel file AnalysisLog.txt che si trova a livello della radice della cartella MiSeqAnalysis.

3 Selezionare la scheda Errors (Errori) per visualizzare un elenco di errori verificatisi durante l'analisi. Le informazioni sugli errori sono registrate nel file AnalysisError.txt che si trova a livello della radice della cartella MiSeqAnalysis.

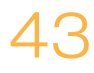

[Questa pagina è stata lasciata intenzionalmente vuota]

# <span id="page-49-0"></span>File di output dell'analisi per Universal Kit 1.0

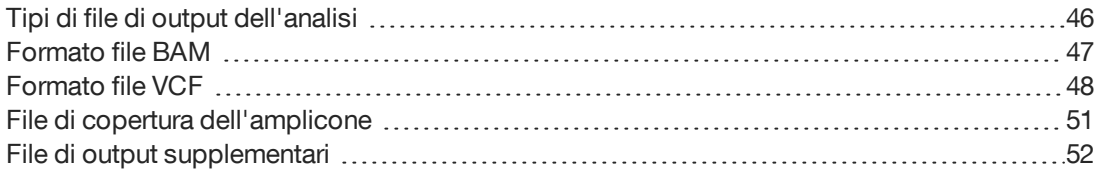

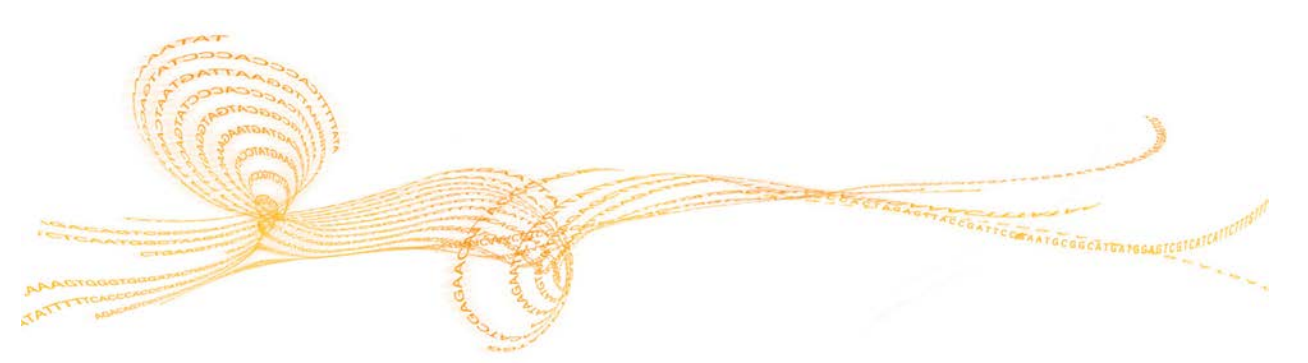

Guida di consultazione del software MiSeq Reporter per i saggi IVD  $\triangle$ 

# <span id="page-50-0"></span>Tipi di file di output dell'analisi

La seguente tabella descrive i file di output generati per Universal Kit 1.0, che forniscono i risultati dell'analisi per l'allineamento, l'identificazione delle varianti e la copertura.

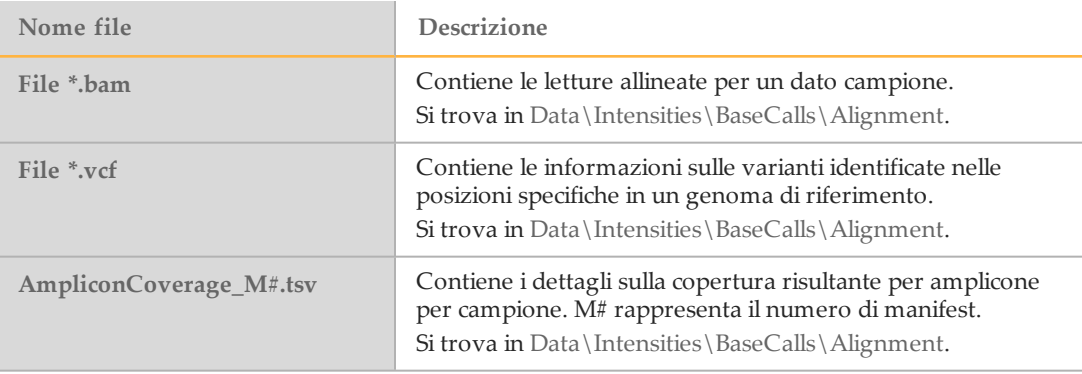

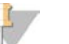

**NOTA** 

L'architettura pipeline che genera questi file di output non è identica per i saggi CF e per Universal Kit 1.0. Questa sezione descrive i file di output dell'analisi solo per Universal Kit 1.0.

# <span id="page-51-0"></span>Formato file BAM

<span id="page-51-1"></span>Un file BAM (\*.bam) è una versione binaria compressa di un file SAM usato nella rappresentazione delle sequenze allineate. I formati SAM e BAM sono descritti nei dettagli sul sito Web SAM Tools: [samtools.sourceforge.net](http://samtools.sourceforge.net/).

I file BAM sono scritti nella cartella di allineamento in

Data\Intensities\BaseCalls\Alignment nel formato di nome del file NomeCampione\_ S#.bam dove # rappresenta il numero di campioni determinati dall'ordine in cui i campioni sono elencati nel foglio campioni.

I file BAM contengono una sezione di intestazione e una sezione di allineamenti:

- } **Intestazione**: contiene le informazioni sull'intero file, come il nome del campione e la lunghezza del campione. Gli allineamenti nella sezione degli allineamenti sono associati con le informazioni specifiche contenute nella sezione di intestazione.
- } **Allineamenti**: contiene il nome della lettura, la sequenza della lettura, la qualità della lettura e le tag personalizzate.

Figura 20 Esempio di sezione di allineamento del file BAM GA23 40:8:1:10271:11781 64 chr22 17552189 8 35M \* 0 0 TACAGACATCCACCACCACACCCAGCTAATTTTTG IIIII>FA?C::B=:GGGB>GGGEGIIIHI3EEE# BC:Z:ATCACG XD:Z:55 SM:I:8

Il nome della lettura include il cromosoma e le coordinate di avvio (**chr22 17552189**), la qualità dell'allineamento (**8**) e il descrittore della corrispondenza (**35M \* 0 0**).

I file BAM sono adatti per la visualizzazione con un visualizzatore esterno come IGV o UCSC Genome Browser.

# <span id="page-52-0"></span>Formato file VCF

<span id="page-52-1"></span>VCF è un formato file ampiamente usato, sviluppato dalla comunità scientifica genomica che contiene informazioni sulle varianti identificate in posizioni specifiche in un genoma di riferimento.

I file VCF usano un formato di denominazione dei file NomeCampione  $S\#$ .vcf dove  $\#$  è il numero del campione in base all'ordine in cui i campioni sono elencati nel foglio campioni.

} **Intestazione del file VCF**: include la versione del formato file VCF e la versione di Variant Caller. L'intestazione elenca le annotazioni usate nel resto del file. L'ultima riga nell'intestazione contiene le intestazioni delle colonne per le righe dei dati. Per maggiori informazioni, vedere *[Intestazioni e annotazioni del file VCF](#page-53-0)* a pagina 49.

```
Figura 21 Esempio di intestazione di file VCF
##fileformat=VCFv4.1
##FORMAT=<ID=GQX,Number=1,Type=Integer,Description="Minimum of
   {Genotype quality assuming variant position,Genotype quality
   assuming non-variant position}">
##FORMAT=<ID=GT,Number=1,Type=String,Description="Genotype">
##FORMAT=<ID=GQ,Number=1,Type=Float,Description="Genotype
   Quality">
##FORMAT=<ID=AD,Number=.,Type=Integer,Description="Allelic depths
   for the ref and alt alleles in the order listed">
##FORMAT=<ID=VF,Number=1,Type=Float,Description="Variant
   Frequency, the ratio of the sum of the called variant depth to
   the total depth">
##INFO=<ID=TI,Number=.,Type=String,Description="Transcript ID">
##INFO=<ID=GI,Number=.,Type=String,Description="Gene ID">
##INFO=<ID=EXON,Number=0,Type=Flag,Description="Exon Region">
##INFO=<ID=FC,Number=.,Type=String,Description="Functional
   Consequence">
##INFO=<ID=AC,Number=A,Type=Integer,Description="Allele count in
   genotypes, for each ALT allele, in the same order as listed">
##INFO=<ID=AF,Number=A,Type=Float,Description="Allele Frequency,
   for each ALT allele, in the same order as listed">
##INFO=<ID=AN,Number=1,Type=Integer,Description="Total number of
   alleles in called genotypes">
##INFO=<ID=DP,Number=1,Type=Integer,Description="Approximate read
   depth; some reads may have been filtered">
##FILTER=<ID=LowVariantFreq,Description="Low variant frequency <
   0.20"##FILTER=<ID=LowGQ,Description="GQ below < 20.00">
##FILTER=<ID=LowQual,Description="QUAL below < 100.00">
##FILTER=<ID=R8,Description="IndelRepeatLength is greater than
   8">
##fileDate=20130506
##source=Starling 0.3
##phasing=none
#CHROM POS ID REF ALT QUAL FILTER INFO FORMAT
```
} **Righe dei dati del file VCF**: contiene informazioni su una singola variante. Le righe dei dati sono elencate sotto le intestazioni delle colonne incluse nell'intestazione.

#### <span id="page-53-0"></span>Intestazioni e annotazioni del file VCF

Il formato file VCF è flessibile e ampliabile. Le tabelle seguenti descrivono le intestazioni e le annotazioni del file VCF generate da MiSeq Reporter.

#### **Intestazioni del file VCF**

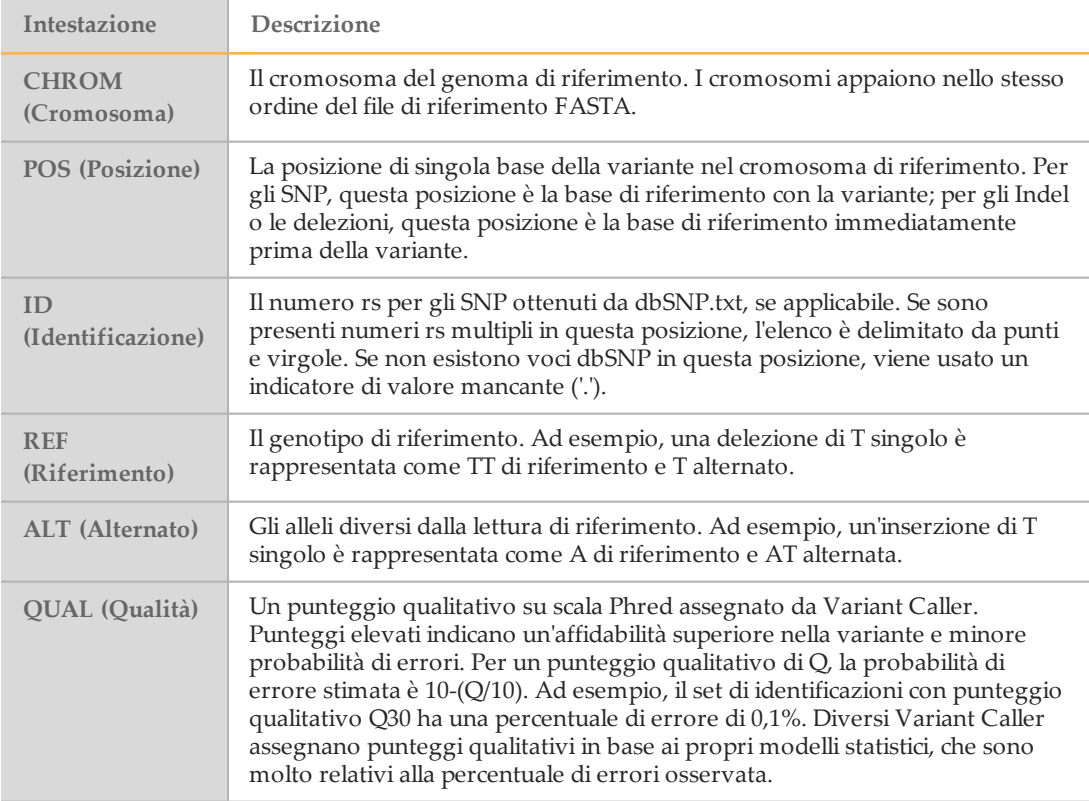

#### <span id="page-53-1"></span>**Annotazioni del file VCF**

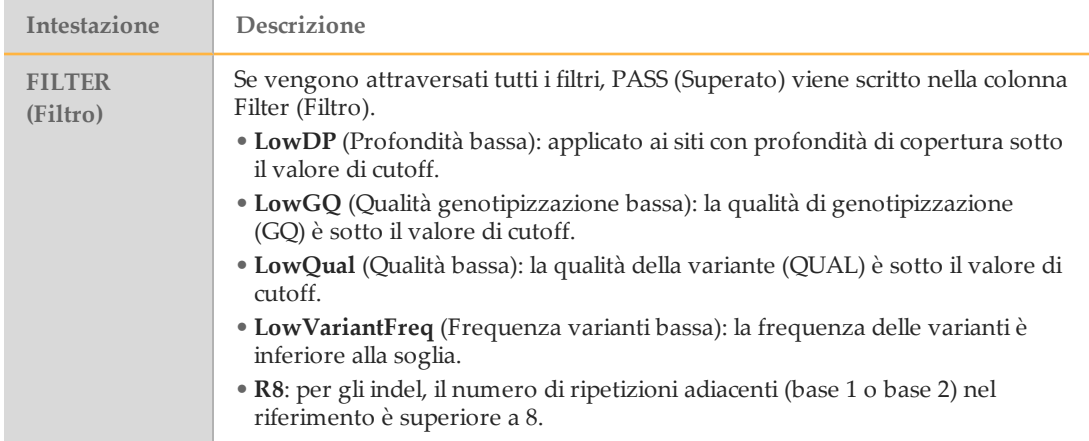

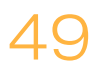

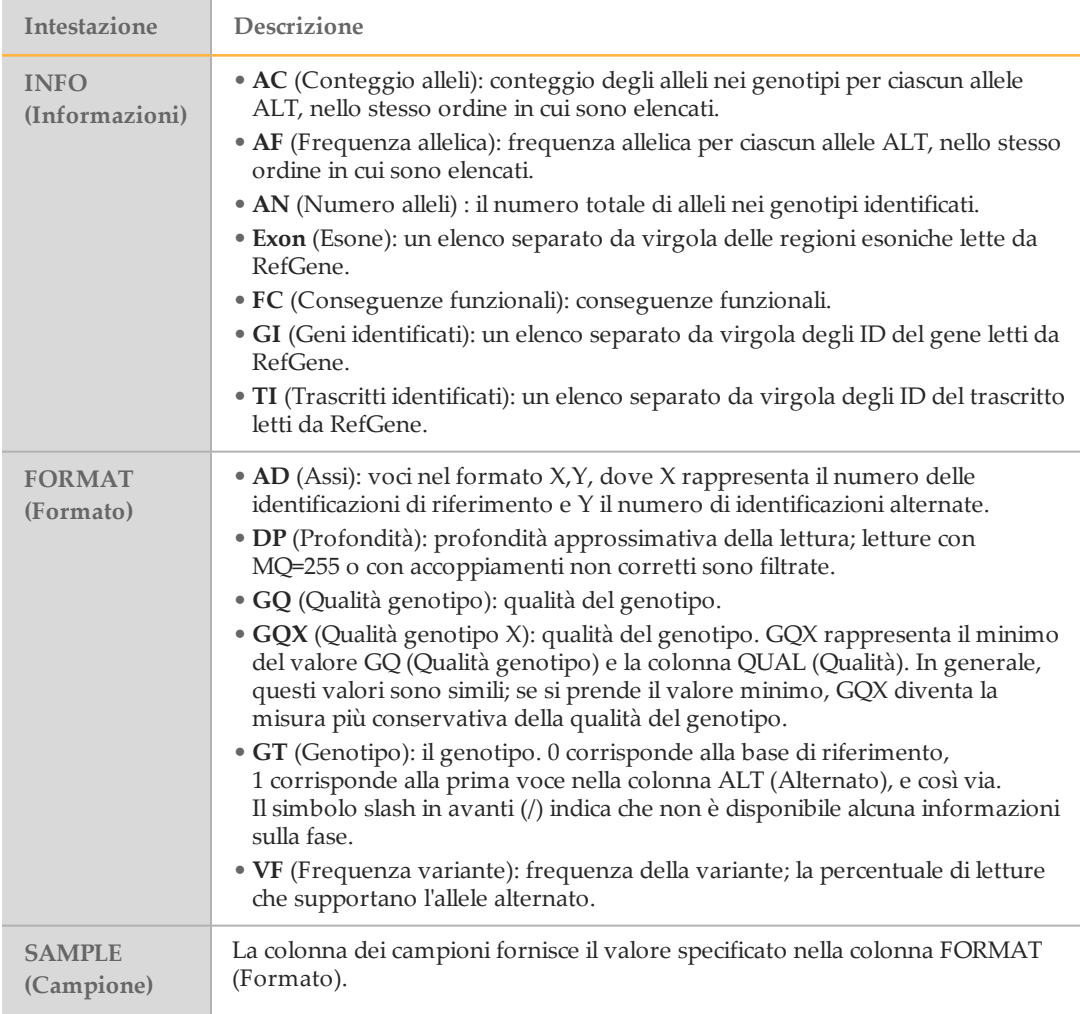

# <span id="page-55-0"></span>File di copertura dell'amplicone

Per ciascun file manifest viene generato un file di copertura dell'amplicone. M# nel nome del file rappresenta il numero di file manifest come elencato nel foglio campioni.

Ciascun file inizia con una riga di intestazione che contiene l'ID campione associato con il file manifest. La prima colonna contiene l'ID del target. Ciascuna colonna aggiuntiva elenca la profondità di copertura per l'ID campione associato.

# <span id="page-56-0"></span>File di output supplementari

I file di output seguenti forniscono informazioni supplementari o riassumono i risultati della corsa e gli errori dell'analisi. Sebbene questi file non siano richiesti per valutare i risultati dell'analisi, possono essere usati per la risoluzione dei problemi.

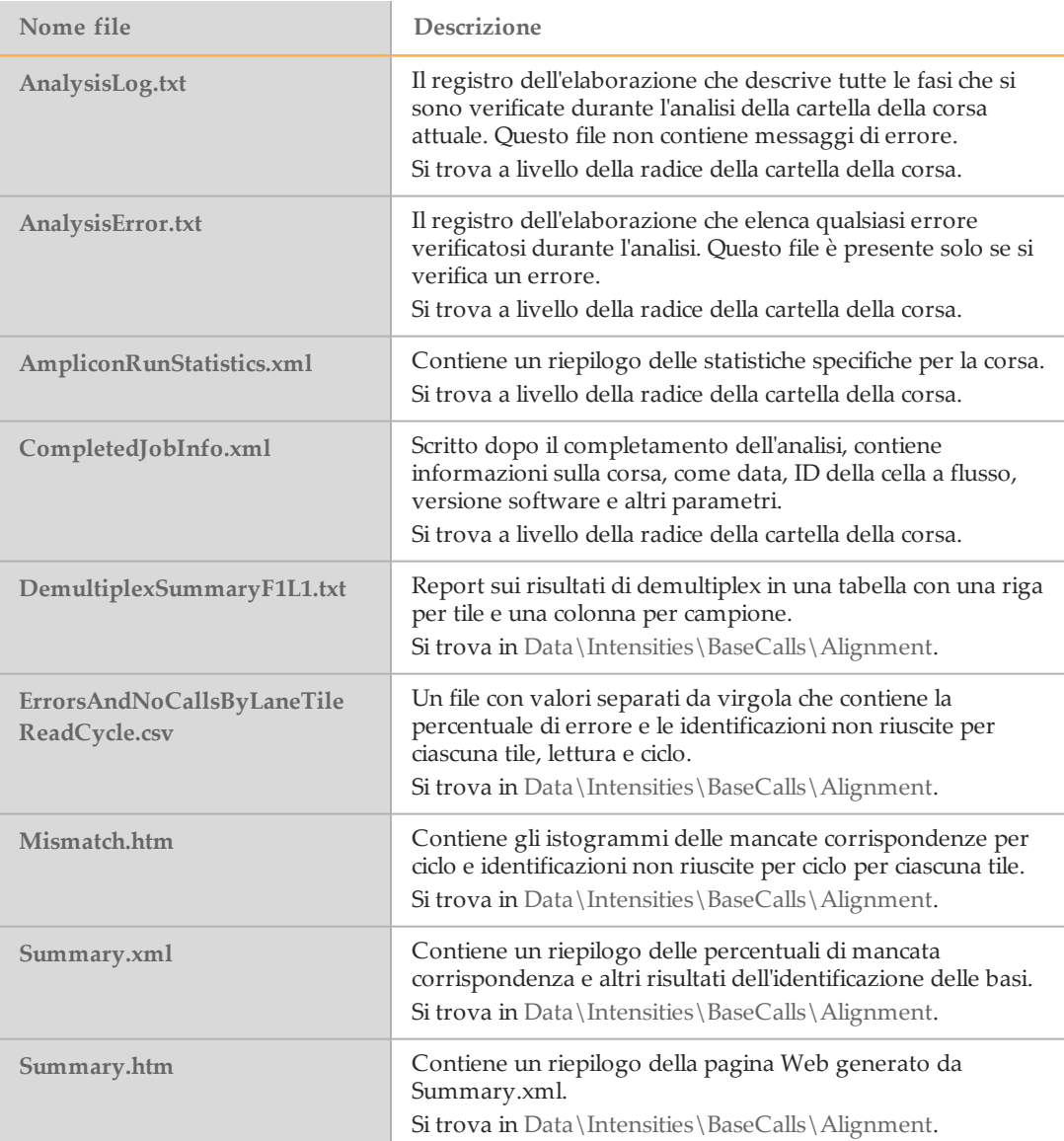

# <span id="page-57-0"></span>Indice

#### \*

\*.bam [47](#page-51-1) \*.bam.bai [47](#page-51-1) \*.vcf [48](#page-52-1)

#### A

accesso a un servizio [39](#page-43-2) Account Sistema locale [40](#page-44-0) allineamento [16](#page-20-2) analisi durante il sequenziamento [2](#page-6-1) AnalysisError.txt [42](#page-46-1) AnalysisLog.txt [42](#page-46-1) annotazioni del file VCF [49](#page-53-1) assistenza clienti [55](#page-59-1) assistenza tecnica [55](#page-59-1) avvio del servizio non riuscito [42](#page-46-2)

#### C

cartella analisi [9,](#page-13-0) [17](#page-21-1) cartella copia [9](#page-13-0) cartella corsa rapporto [17](#page-21-1) cartella corse informazioni su [4](#page-8-1) cartella dati [9](#page-13-0) cartella MiSeqAnalysis [17](#page-21-1) cartella MiSeqOutput [17](#page-21-1) che attraversano il filtro (PF) [14](#page-18-1) cicli lettura [9](#page-13-0) cluster che attraversano il filtro [14](#page-18-1)

### D

database dbsnp [21](#page-25-1) database refGene [21](#page-25-1) database, preinstallate [21](#page-25-1) demultiplex [16](#page-20-3) determinazione fasi (phasing), predeterminazione fasi (prephasing) [15](#page-19-1) DLSO<sup>3</sup>22 documentazione [55](#page-59-1)

#### F

file BAM formato file [47](#page-51-1) file di input [21](#page-25-2) file FASTQ [16](#page-20-4) file indice BAM [47](#page-51-1) file Log (Registro) [42](#page-46-1) file manifest [4](#page-8-1), [10](#page-14-0) file VCF formato file [48](#page-52-1) flusso di lavoro Custom Amplicon (Amplicone personalizzato) [22](#page-26-1)

software MiSeqDx [2](#page-6-2) flusso di lavoro Custom Amplicon (Amplicone personalizzato) [22](#page-26-1) foglio campioni informazioni su [4](#page-8-1) modifica [11](#page-15-1) frequenza varianti VF [49](#page-53-1)

#### $\overline{\mathsf{G}}$

genomi di riferimento, preinstallati [21](#page-25-1) genotipo GT [49](#page-53-1) grafico Clusters (Cluster) [7](#page-11-0) grafico Coverage (Copertura) [8](#page-12-0) grafico High Percentages (Percentuali alte) [7](#page-11-0) grafico Low Percentages (Percentuali basse) [7](#page-11-0) grafico Mismatch (Mancata corrispondenza) [7](#page-11-0) grafico Qscore (Punteggio qualitativo) [8](#page-12-0) grafico Variant Score (Punteggio varianti) [8](#page-12-0) guida, tecnica [55](#page-59-1) I

icone, stato dell'analisi [6](#page-10-0) ID gene GI [49](#page-53-1) ID trascritto TI [49](#page-53-1) impossibile copiare i file [42](#page-46-3) indirizzo IP, MiSeq Reporter [3](#page-7-1) installazione [39](#page-43-3)

#### K

kit [20](#page-24-1)

### L

licenza (EULA) [38](#page-42-1) localhost [3](#page-7-1) LowDP (Profondità copertura bassa) [49](#page-53-1) LowGQ (Qualità genotipizzazione bassa) [49](#page-53-1) LowVariantFreq (Frequenza varianti bassa) [49](#page-53-1)

#### M

MiSeqDxCF139VariantAssay.txt [35](#page-39-1) MiSeqDxCFClinicalSequencingAssay.txt [35](#page-39-1) modifica foglio campioni [11](#page-15-1)

#### P

percorso genoma [39](#page-43-4) percorso repository [5](#page-9-2), [39](#page-43-4) policy di sicurezza locale [39](#page-43-2) probabilità di errore [14](#page-18-2)

punteggi qualitativi [14](#page-18-2) punteggi qualitativi (Q-scores) [14](#page-18-2)

#### R

r8 [49](#page-53-1) requisiti del computer [38](#page-42-2) rimessa in coda analisi [13](#page-17-1) rimessa in coda dell'analisi [6](#page-10-0), [11](#page-15-1) risoluzione dei problemi avvio del servizio non riuscito [42](#page-46-2) file Log (Registro) [42](#page-46-1) impossibile copiare i file [42](#page-46-3) RTAComplete.txt<sup>1</sup>21 RunInfo.xml [21](#page-25-2)

#### S

saggi [20](#page-24-1) saggio CF 139-Variant [20](#page-24-1) saggio CF Clinical Sequencing [20](#page-24-1) SAM Tools [47](#page-51-1) SampleSheet.csv [21](#page-25-2) servizio Windows Accedi come servizio [42](#page-46-4) informazioni [2](#page-6-3) Smith-Waterman [16](#page-20-2), [22](#page-26-1) su un altro computer [39](#page-43-3)

#### T

tabella Samples (Campioni) [8](#page-12-0) tabella Variants (Varianti) [8](#page-12-0)

#### $\vert \ \vert$

ULSO [22](#page-26-1) Universal Kit 1.0 [20](#page-24-1) URL server [5](#page-9-2)

#### $\vee$

visualizzazione di MiSeq Reporter [3](#page-7-1)

# <span id="page-59-1"></span><span id="page-59-0"></span>Assistenza tecnica

Per l'assistenza tecnica, contattare l'Assistenza tecnica Illumina.

Tabella 4 Dati di contatto generali Illumina

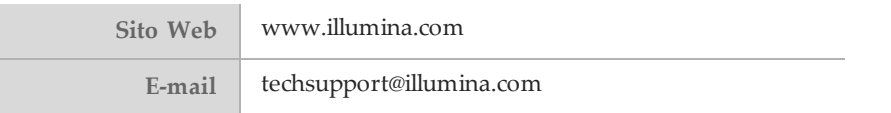

#### Tabella 5 Numeri di telefono dell'Assistenza clienti Illumina

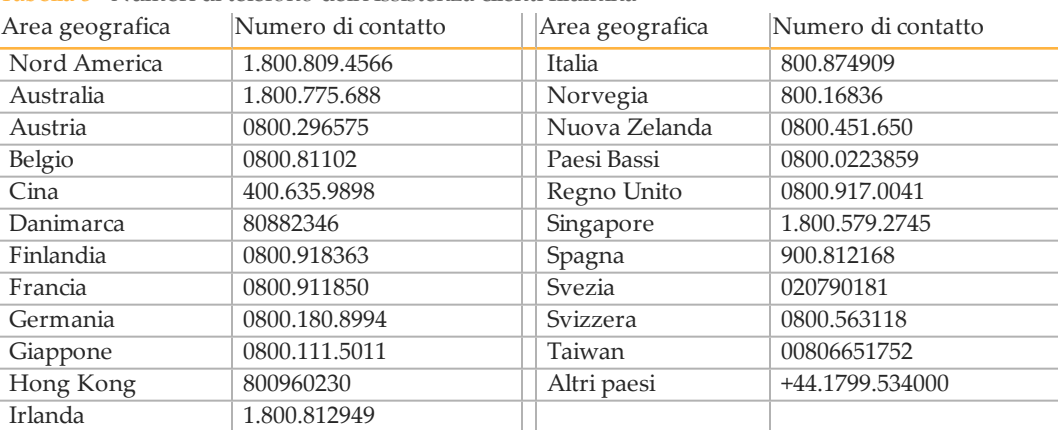

#### **Schede di sicurezza (SDS)**

Le schede di sicurezza (Safety Data Sheet, SDS) sono disponibili sul sito Web Illumina all'indirizzo [support.illumina.com/sds.html.](http://support.illumina.com/sds.html)

#### **Documentazione dei prodotti**

La documentazione dei prodotti in formato PDF può essere scaricata dal sito web Illumina. Andare alla pagina [support.illumina.com](http://www.illumina.com/support.ilmn), selezionare un prodotto, quindi fare clic su **Documentation & Literature** (Documentazione e letteratura).

Illumina 5200 Illumina Way San Diego, California 92122 U.S.A. +1.800.809.ILMN (4566) +1.858.202.4566 (fuori dal Nord America) techsupport@illumina.com www.illumina.com

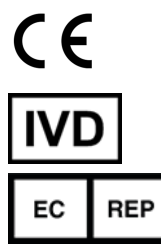

#### Sponsor Australiano

Illumina Australia Pty Ltd Nursing Association Building Level 3, 535 Elizabeth Street Melbourne, VIC 3000 Australia

Illumina Netherlands B. V. Freddy van Riemsdijkweg 15 5657 EE Eindhoven Paesi Bassi